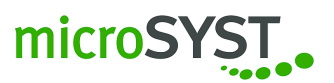

# miline S1X3 Zeilenorientierte LED-Großanzeige

# **Benutzerhandbuch**

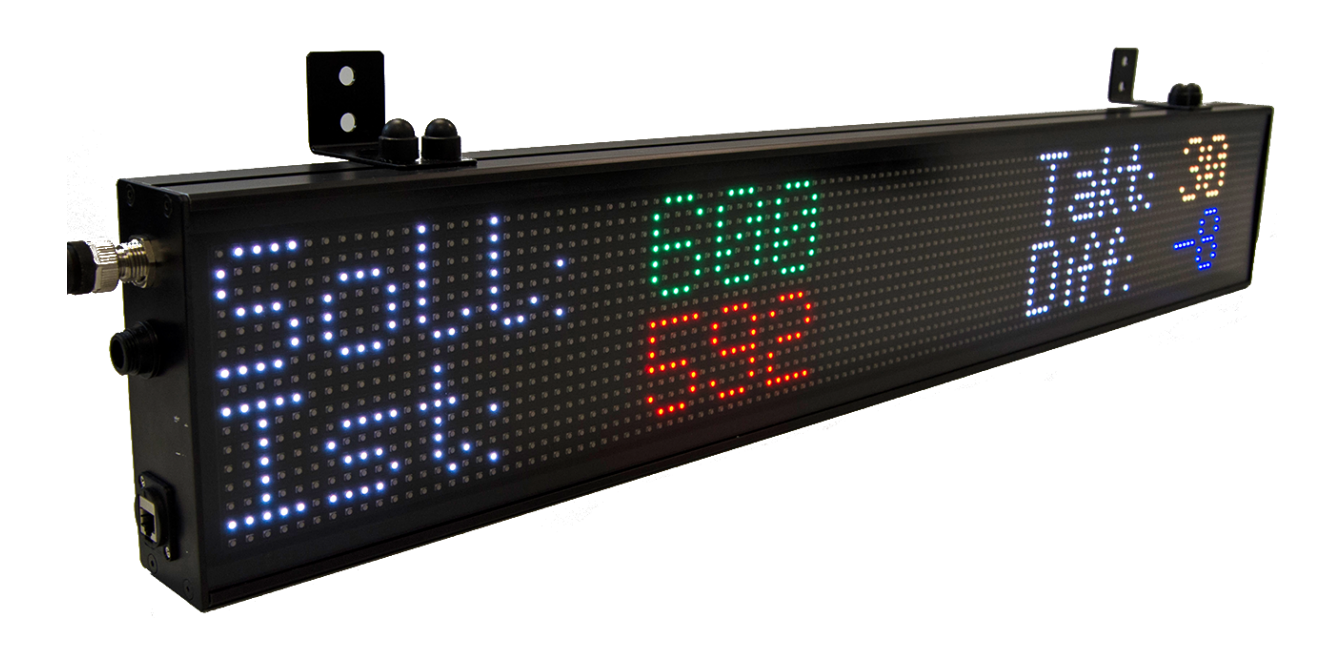

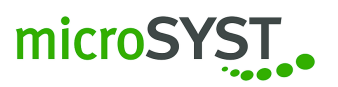

# **Inhaltsverzeichnis**

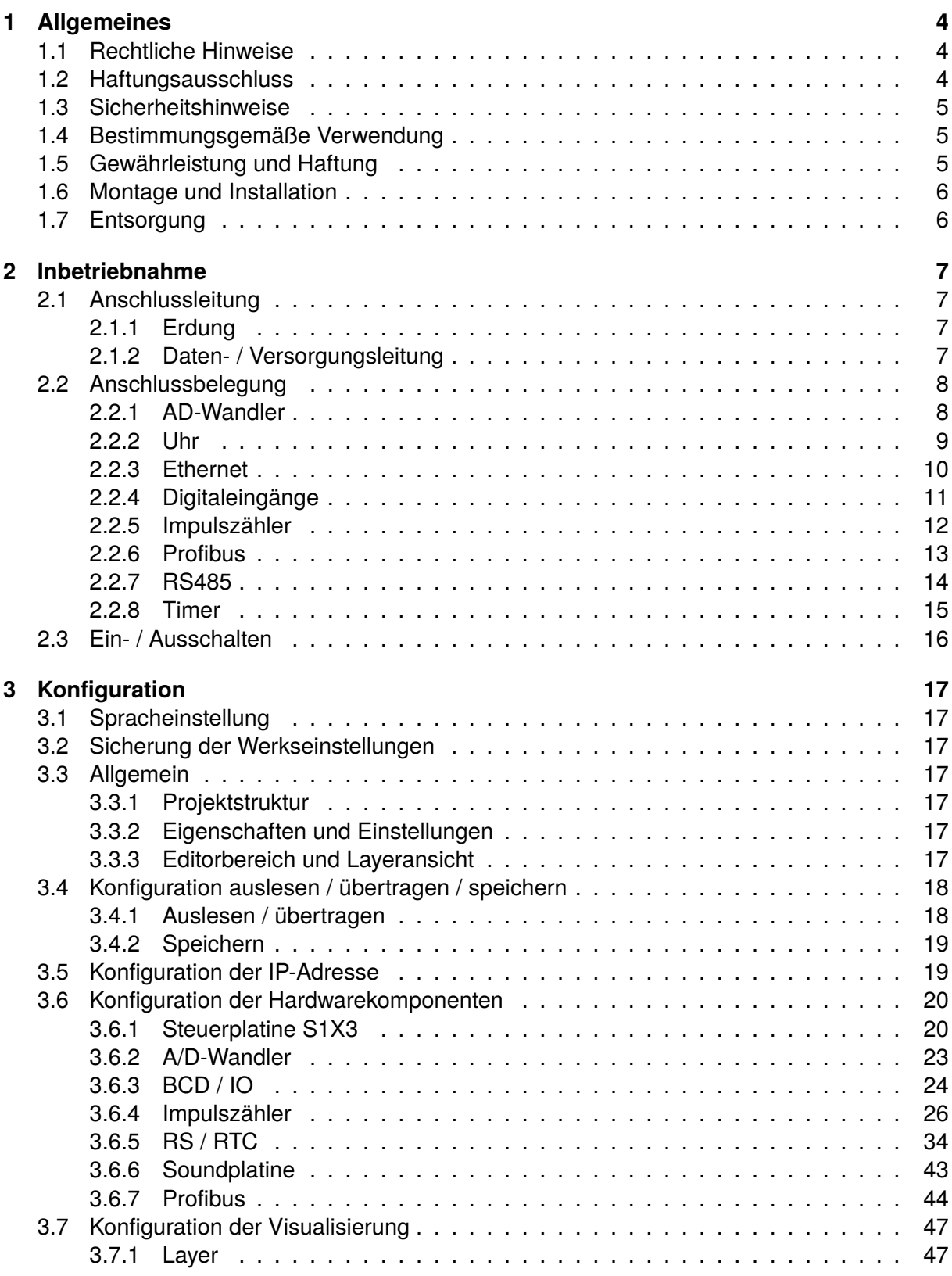

# microSYST.

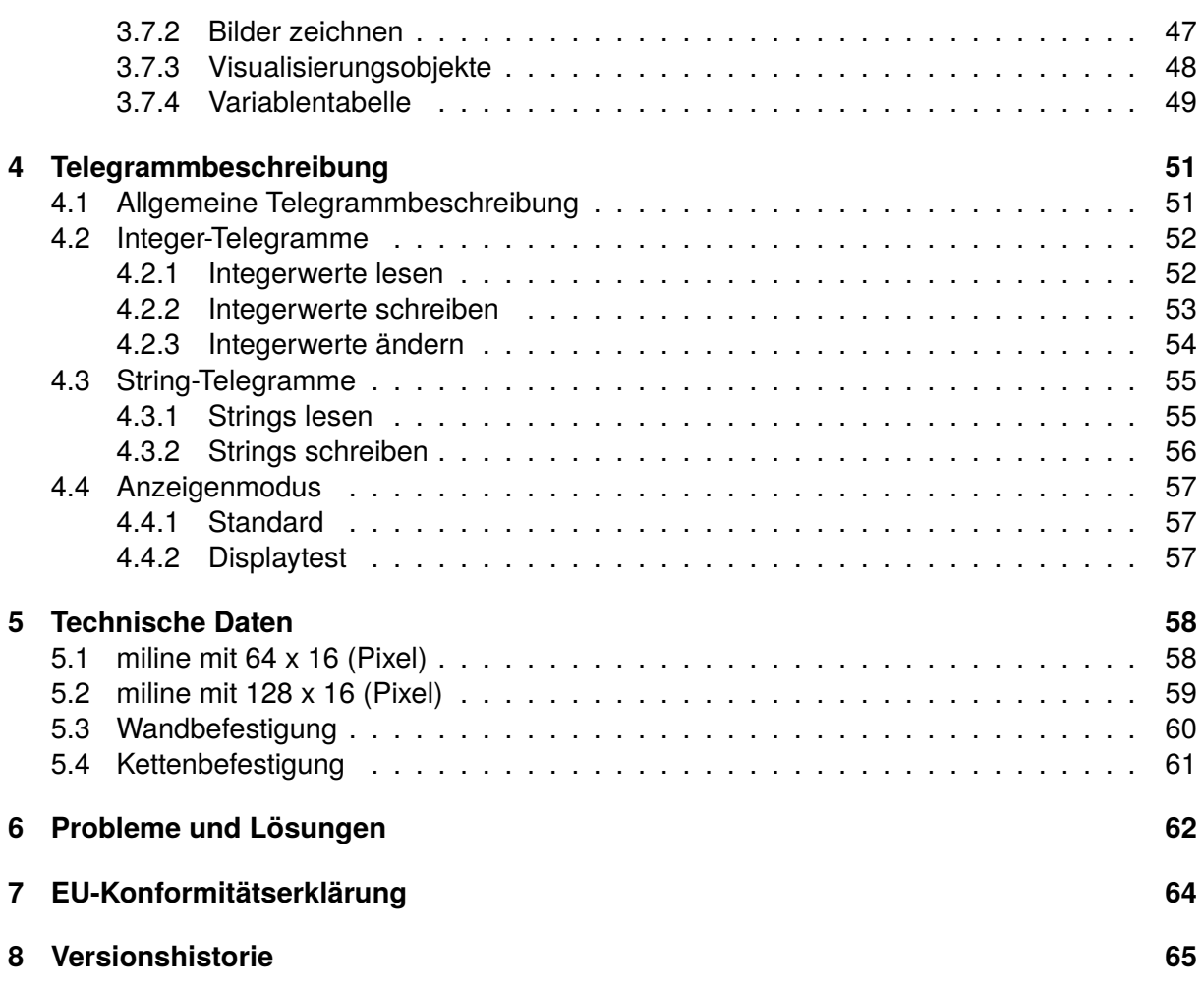

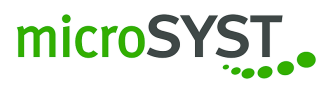

# <span id="page-3-0"></span>**1 Allgemeines**

Die grafikfähige Großanzeige (nachfolgend "Gerät" genannt) ist als Produktionsanzeige oder Informationstafel universell einsetzbar.

Der modulare Aufbau erlaubt kostengünstige Ausführungen in verschiedenen Größen.

Lesen Sie dieses Handbuch vor der Inbetriebnahme des Gerätes sorgfältig durch. Sie erhalten wichtige Hinweise über die Verwendung, die Sicherheit und die Wartung des Gerätes. Somit verhindern Sie Schäden am Gerät und an Ihrer Person.

Besonders zu beachtende Hinweise deren ungenügende Befolgung oder Nichtbefolgung zu Körperverletzungen oder zu erheblichen Sachschäden führen können, sind im Text besonders gekennzeichnet.

Dieses Handbuch richtet sich an ausgebildete Elektrofachkräfte, die mit den Sicherheitsstandards der Elektrotechnik und der industriellen Elektronik vertraut sind.

Bitte bewahren Sie dieses Handbuch sorgfältig auf.

Der Hersteller haftet nicht für Schäden, die durch Nichtbeachtung der Hinweise in diesem Handbuch entstehen.

## <span id="page-3-1"></span>**1.1 Rechtliche Hinweise**

© microSYST Systemelectronic GmbH

Technische Änderungen und Liefermöglichkeiten vorbehalten. Alle Rechte vorbehalten. Alle Texte, Bilder und Grafiken sind urheberrechtlich geschützt. Die Inhalte dieses Handbuchs dürfen ohne unsere schriftliche Genehmigung nicht kopiert, verbreitet, verändert oder Dritten zugänglich gemacht werden.

Alle innerhalb dieses Handbuchs genannten und gegebenenfalls durch Dritte geschützte Produktund Firmennamen unterliegen uneingeschränkt den Bestimmungen des jeweils gültigen Kennzeichenrechts und den Besitzrechten der jeweiligen eingetragenen Eigentümer, auch wenn diese Marken- und Warenzeichen im Text nicht ausdrücklich als geschützt gekennzeichnet sind.

Sollten Inhalt oder Aufmachung dieser Dokumentation gegen gesetzliche Bestimmungen verstoßen oder die Rechte Dritter verletzen, so bitten wir um Benachrichtigung per E-Mail (info@microsyst.de) ohne Kostenberechnung.

## <span id="page-3-2"></span>**1.2 Haftungsausschluss**

Trotz sorgfältiger inhaltlicher Kontrolle übernehmen wir keinerlei Haftung oder Garantie für die Aktualität, Korrektheit und Vollständigkeit der zur Verfügung gestellten Informationen.

Alle Angaben erfolgen ohne Gewähr. Wenn Ihnen Fehler oder falsche Informationen auffallen, teilen Sie uns dies bitte per E-Mail (info@microsyst.de) mit.

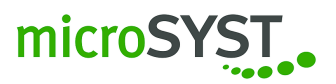

## <span id="page-4-0"></span>**1.3 Sicherheitshinweise**

Bitte beachten Sie, dass aus Sicherheitsgründen die Reparatur und der Austausch von Komponenten und Baugruppen nur vom Hersteller sowie das Öffnen des Gerätes nur von einer autorisierten Elektrofachkraft vorgenommen werden darf.

Einsatzoptionen, die nicht erfasst wurden (Sonderanwendungen), erfordern die Rücksprache mit unserer Abteilung "Service und Support" (support@microsyst.de).

Da die Geräte keinen Netzschalter besitzen, sind diese nach dem Anlegen der Betriebsspannung sofort in Betrieb.

Bitte achten Sie während der Installation und Inbetriebnahme des Gerätes auf alle geltenden nationalen und internationalen Installations-, Unfallverhütungs- und Sicherheitsvorschriften. Das Nichtbeachten dieser Vorschriften kann zu Personen- oder Sachschäden führen.

Bitte beachten Sie, dass vor Montage oder Demontage des Gerätes die Spannungsfreiheit sichergestellt werden muss. Arbeiten am 230 V-Netz dürfen nur vom Fachpersonal durchgeführt werden.

Schützen Sie das Gerät vor übermäßiger Feuchtigkeit, starken Vibrationen, direkter Sonneneinstrahlung und extremen Temperaturen. Benutzen Sie das Gerät nicht, wenn die Gefahr von Gas- und Staubexplosionen besteht, da es keinen Funkenschutz besitzt. Bitte beachten Sie die Angaben zum Versorgungsnetz, welche auf dem Typenschild des jeweiligen Gerätes beschrieben sind.

Bitte beachten Sie, dass direkte Bestrahlung durch helle Lichtquellen oder direkte Sonneneinstrahlung die Ablesequalität vermindern.

Nehmen Sie das Gerät bei erkannter Beschädigung am Gerät oder der Zuleitung nicht in Betrieb.

#### <span id="page-4-1"></span>**1.4 Bestimmungsgemäße Verwendung**

Die Geräte sind für den industriellen Betrieb bestimmt. Bitte beachten Sie, dass diese nur innerhalb der in den technischen Daten vorgegebenen Richtwerte betrieben werden. Bei der Projektierung, Installation, Wartung und Prüfung der Geräte sind die für den jeweiligen Einsatzfall geltenden Sicherheits- und Unfallverhütungsvorschriften zwingend zu beachten. Ausschlaggebend für einen einwandfreien und sicheren Betrieb der Geräte ist ein sachgemäßer Transport, sachgemäße Lagerung, Installation und Montage genauso wie sorgfältige Bedienung und Instandhaltung der Geräte.

#### <span id="page-4-2"></span>**1.5 Gewährleistung und Haftung**

Für das gelieferte Produkt wird gemäß unserer Allgemeinen Geschäftsbedingung die Haftung für bereits bei Übergabe vorhandener Mängel übernommen.

Ein Anspruch auf Lieferung eines neuen Produktes besteht nicht. Der Käufer hat die erhaltene Ware unverzüglich zu überprüfen und offensichtliche Mängel bis spätestens 24 Stunden nach deren Wahrnehmung anzuzeigen. Bei Verletzung der Rügepflicht gilt der betreffende Mangel als genehmigt. Nicht sofort sichtbare Mängel sind ebenfalls unverzüglich nach deren Wahrnehmung anzuzeigen.

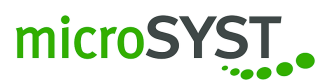

Auftretende Mängel und deren Symptome sind bestmöglich zu beschreiben, damit deren Reproduzierbarkeit - und damit auch Beseitigung ermöglicht werden kann. Der Käufer hat darüber hinaus kostenfrei alle zur Behebung des Mangels erforderlichen und/oder sachdienlichen Informationen zu erteilen, gegebenenfalls Zugang und Zugriff auf und zu den fraglichen Geräten und Daten zu ermöglichen und sämtliche notwendigen Daten und Maschinenzeiten kostenlos zur Verfügung zu stellen.

Die Gewährleistung erstreckt sich nicht auf Mängel, die durch Nichteinhaltung der vorausgesetzten Einsatzbedingungen oder durch unsachgemäße Handhabung verursacht werden.

Sofern das Produkt für Testzwecke überlassen wurde und anschließend erworben wird, sind sich die Parteien einig, dass das Produkt im Rechtssinne als "gebraucht" überlassen wurde und "wie getestet" übernommen wurde. Gewährleistungsansprüche sind in diesem Fall ausgeschlossen.

Es gelten ergänzend die Allgemeinen Geschäftsbedingungen (AGB) der microSYST Systemelectronic GmbH in der aktuellen Fassung. Sie können diese unter der Internetadresse https://www.microsyst.de/unternehmen/geschaeftsbedingungen/agb.html einsehen.

Technisch bedingte Änderungen sowie Irrtum vorbehalten.

### <span id="page-5-0"></span>**1.6 Montage und Installation**

Die Befestigungsoptionen sind so vorgesehen, dass eine sichere und zuverlässige Montage erfolgen kann.

**Der Benutzer hat dafür zu sorgen, dass das verwendete Befestigungsmaterial, die Geräteträger und die Verankerung am Geräteträger unter den gegebenen örtlichen Bedingungen für eine sichere Befestigung ausreichen.**

#### <span id="page-5-1"></span>**1.7 Entsorgung**

Bitte entsorgen Sie nicht mehr benötigte Geräte oder Geräteteile nach den örtlichen Vorschriften.

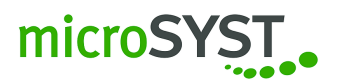

# <span id="page-6-0"></span>**2 Inbetriebnahme**

## <span id="page-6-1"></span>**2.1 Anschlussleitung**

#### <span id="page-6-2"></span>**2.1.1 Erdung**

Das Metallgehäuse der Geräte entspricht der Schutzklasse I, somit benötigen die Geräte einen Schutzleiteranschluss. Das Anschlusskabel für die Betriebsspannung muss einen Schutzleiter mit ausreichendem Querschnitt enthalten.

# <span id="page-6-3"></span>**2.1.2 Daten- / Versorgungsleitung**

Die Geräte entsprechen der aktuellen EU-Richtlinie und sind daher entsprechend störsicher. Beim Anschluss von Betriebsspannungs- und Datenleitungen bitte folgende Hinweise beachten:

- Für die jeweilige Datenanbindung dafür geeignete Datenleitungen verwenden.
- Die Leitungsquerschnitte müssen ausreichend bemessen sein.

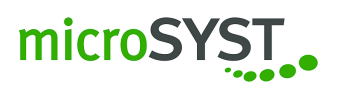

# <span id="page-7-0"></span>**2.2 Anschlussbelegung**

#### <span id="page-7-1"></span>**2.2.1 AD-Wandler**

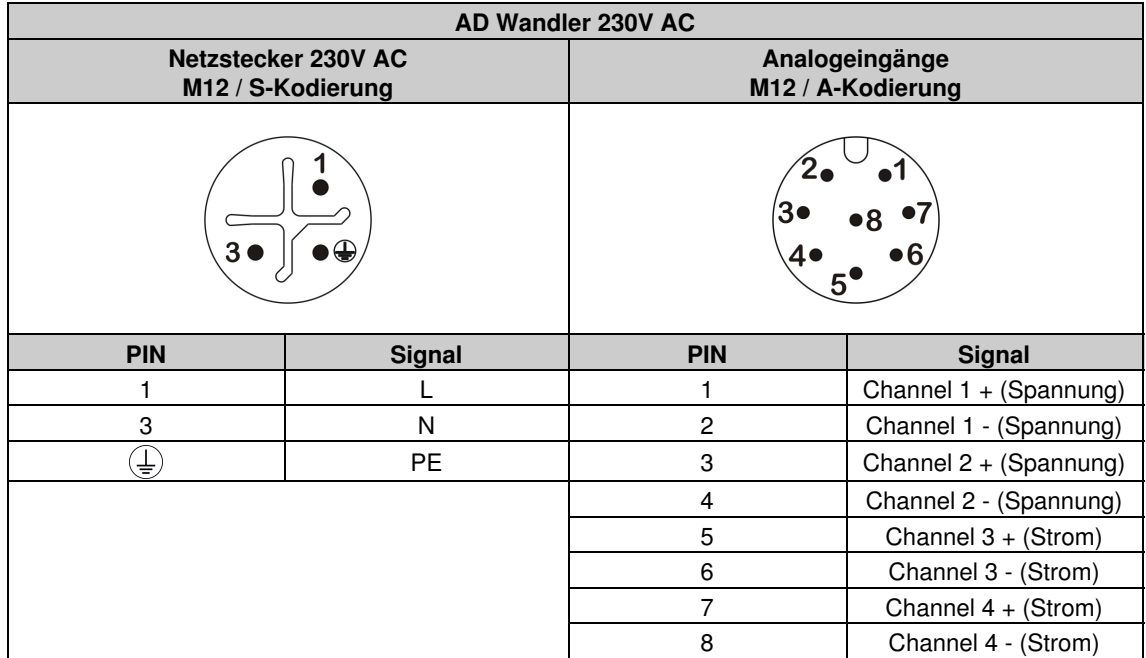

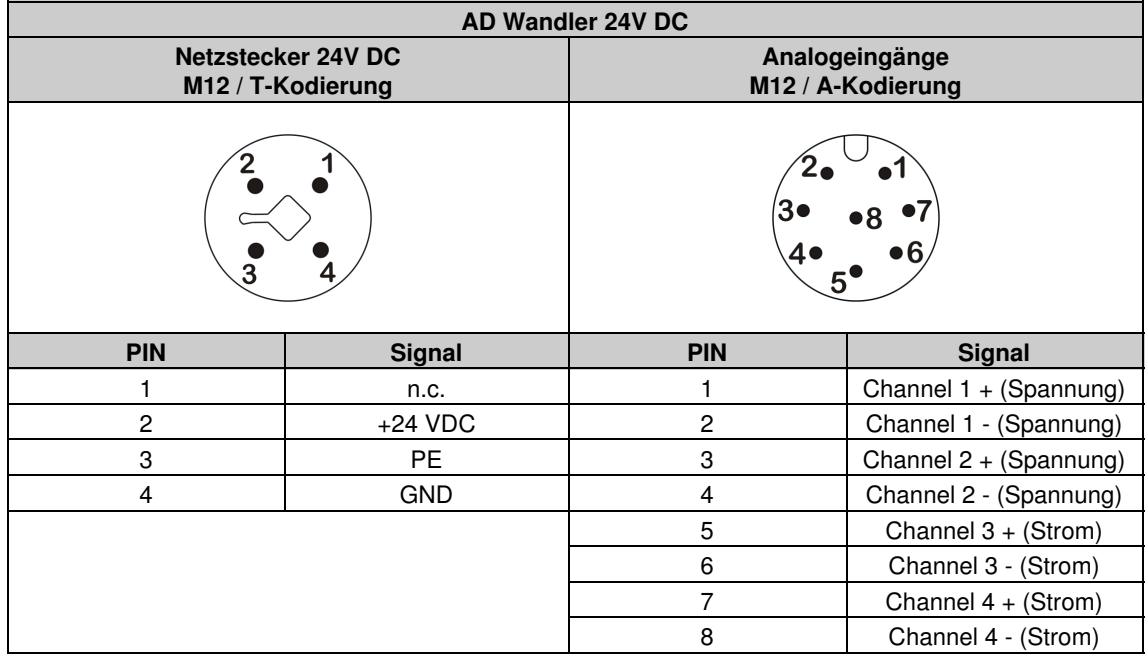

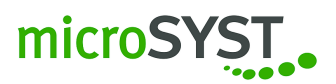

<span id="page-8-0"></span>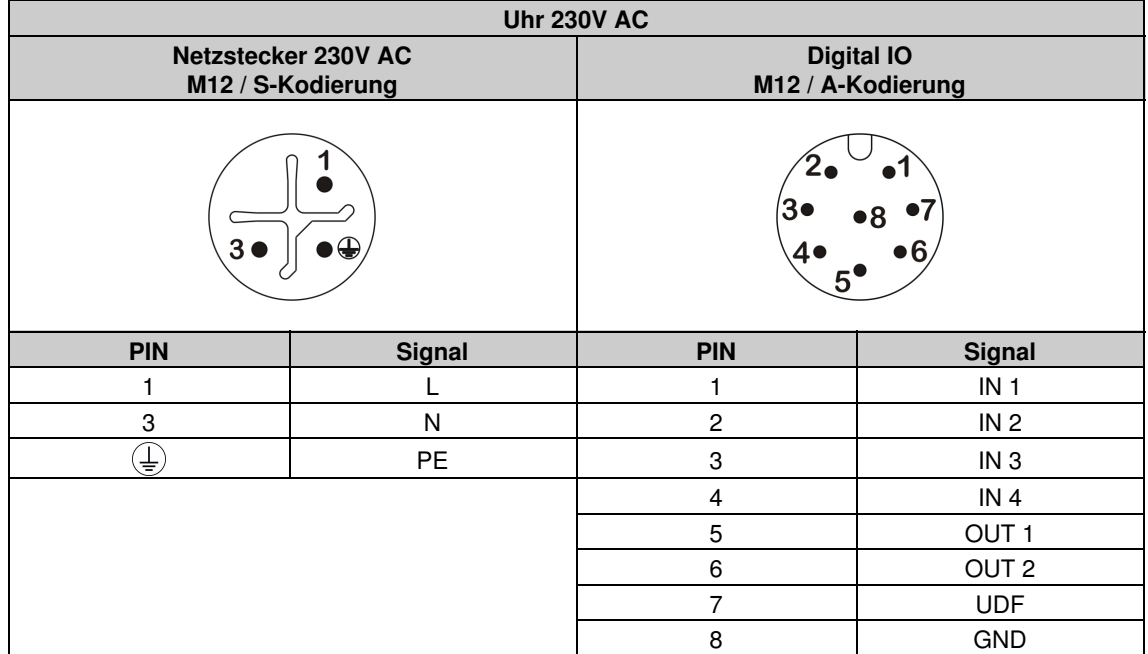

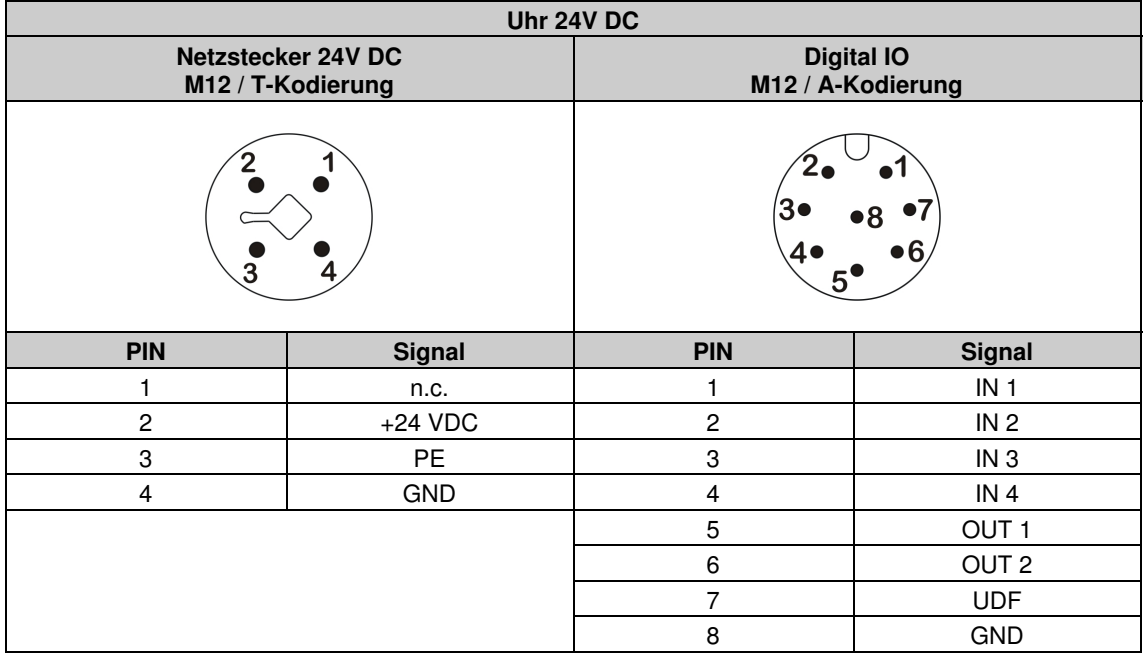

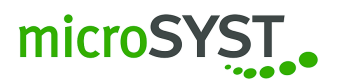

### <span id="page-9-0"></span>**2.2.3 Ethernet**

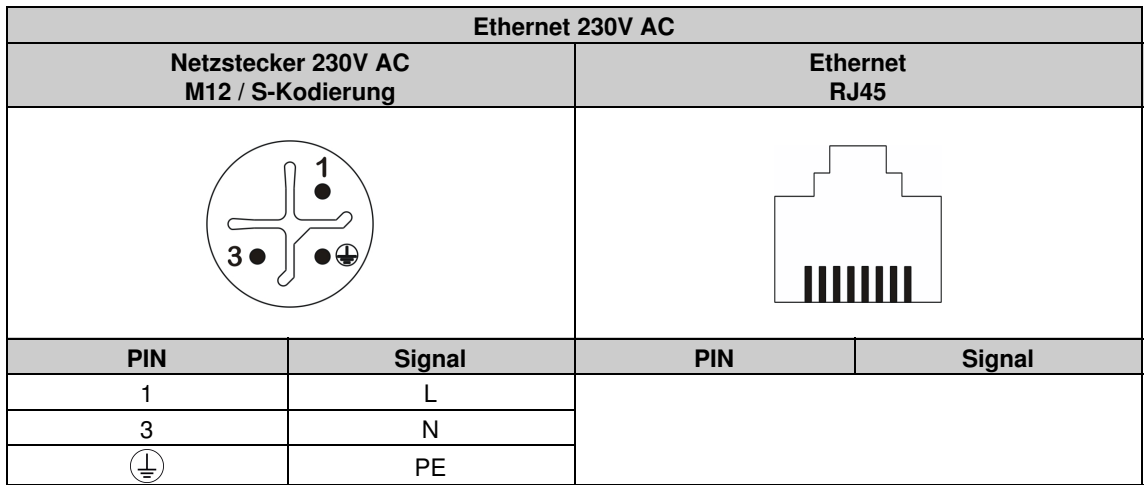

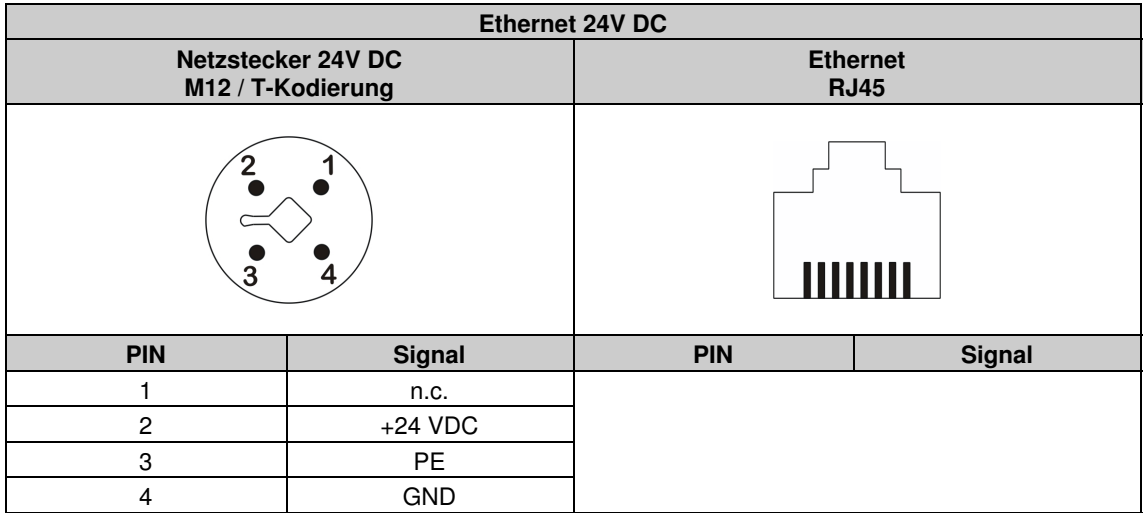

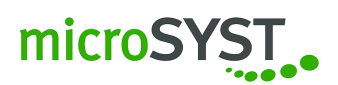

# <span id="page-10-0"></span>**2.2.4 Digitaleingänge**

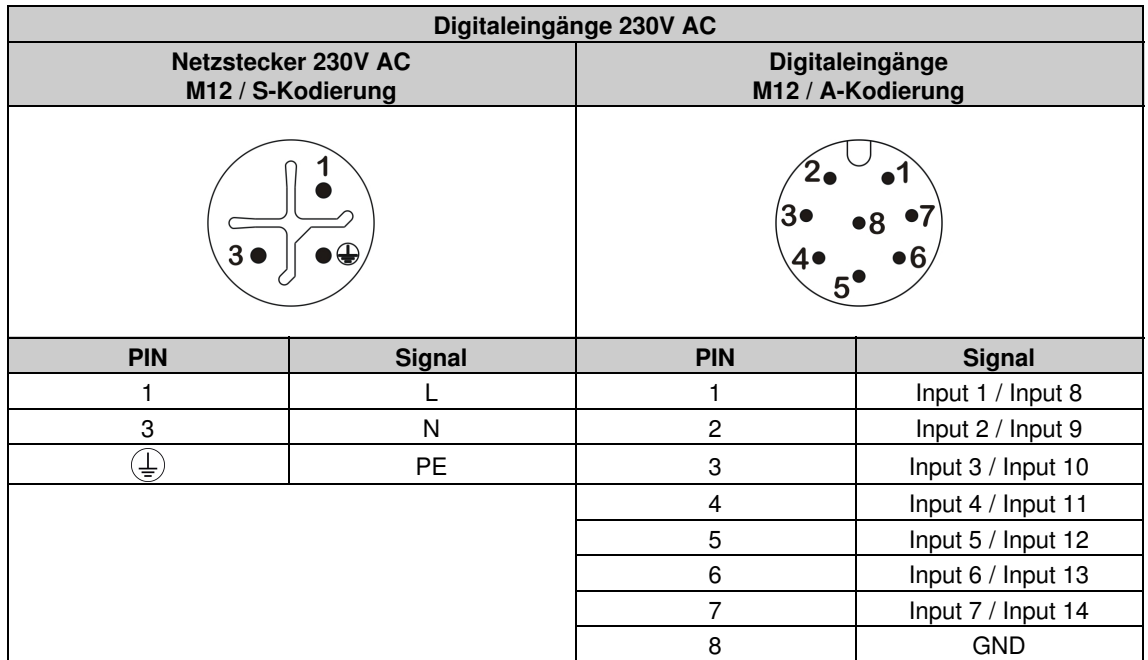

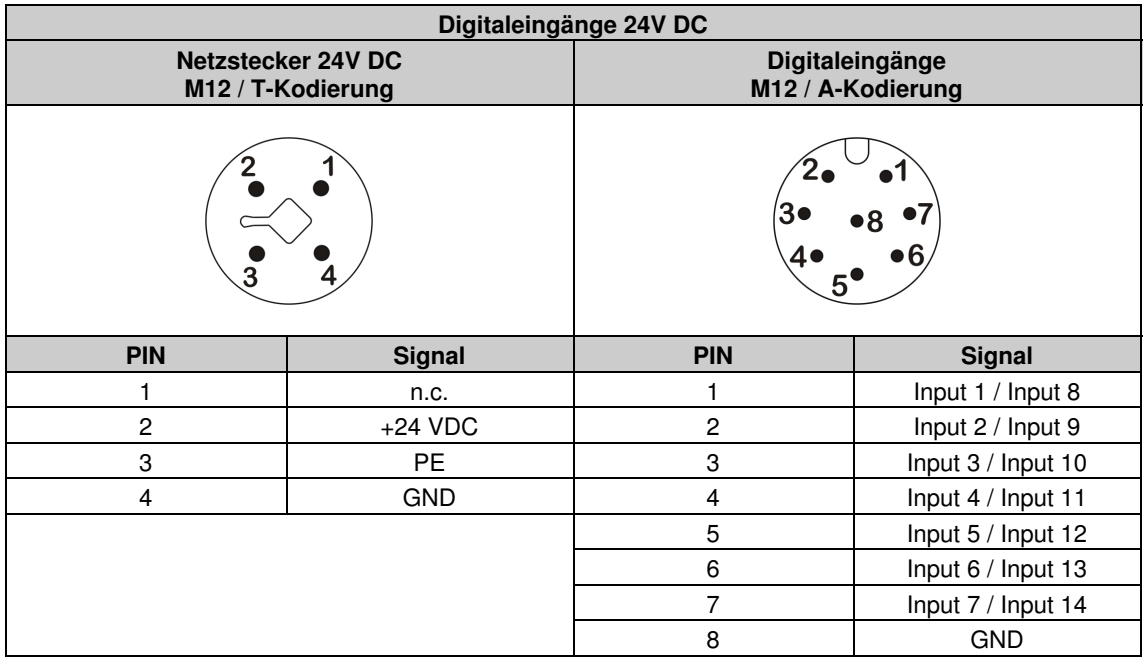

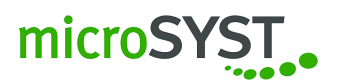

# <span id="page-11-0"></span>**2.2.5 Impulszähler**

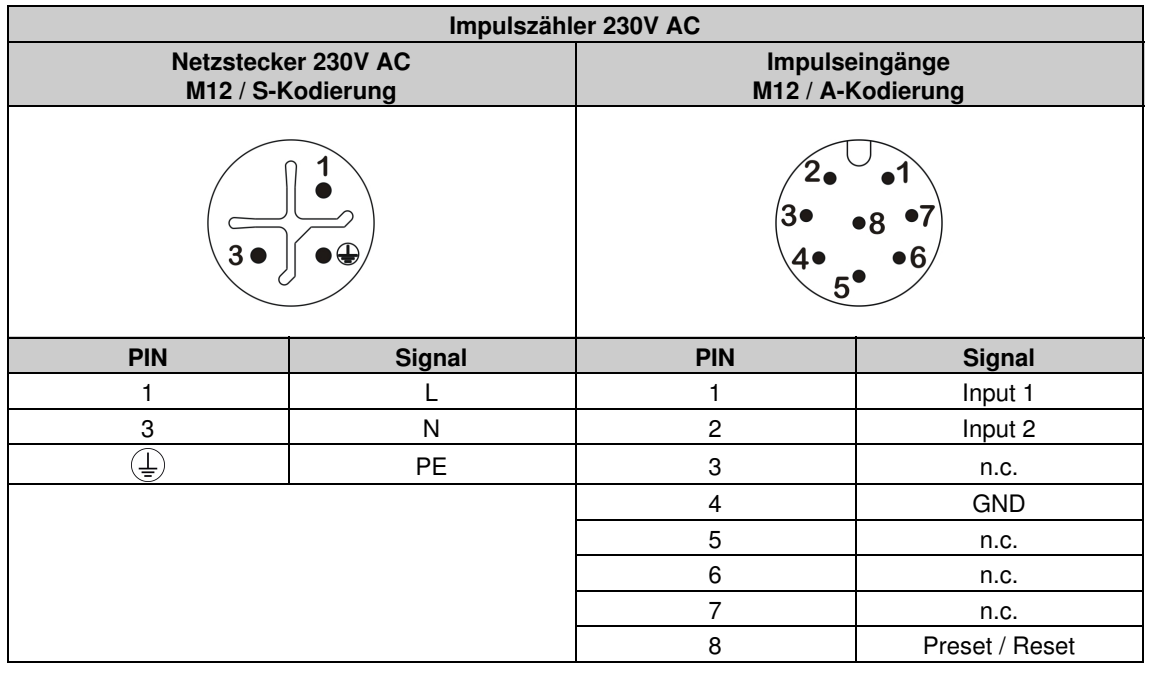

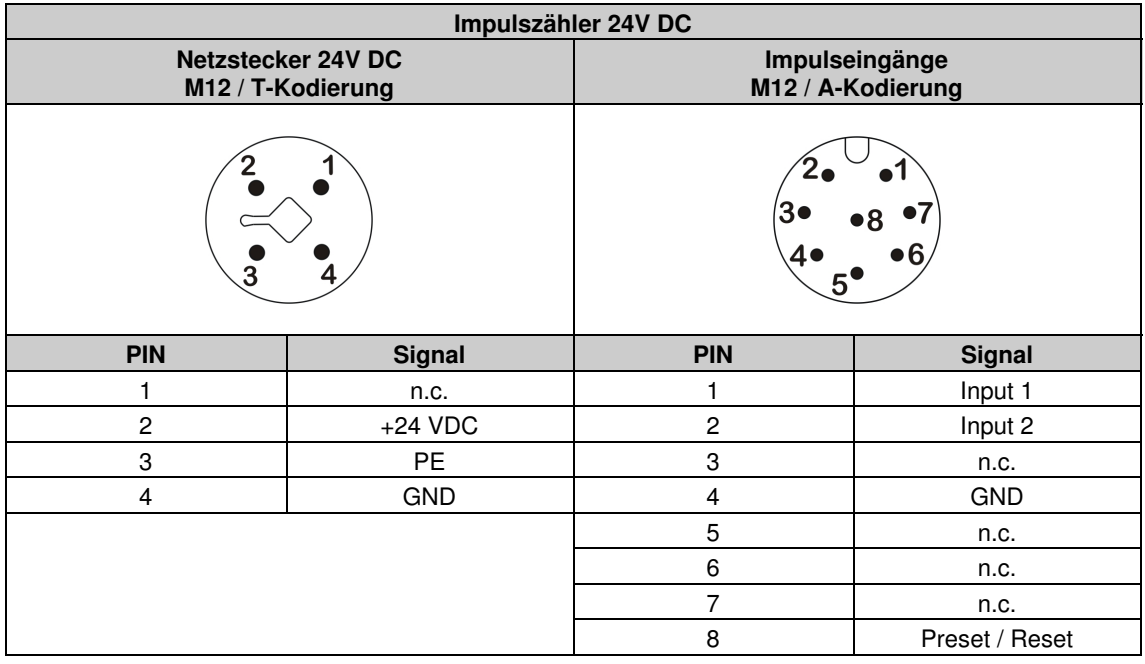

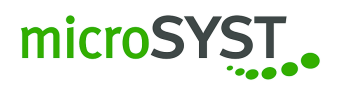

### <span id="page-12-0"></span>**2.2.6 Profibus**

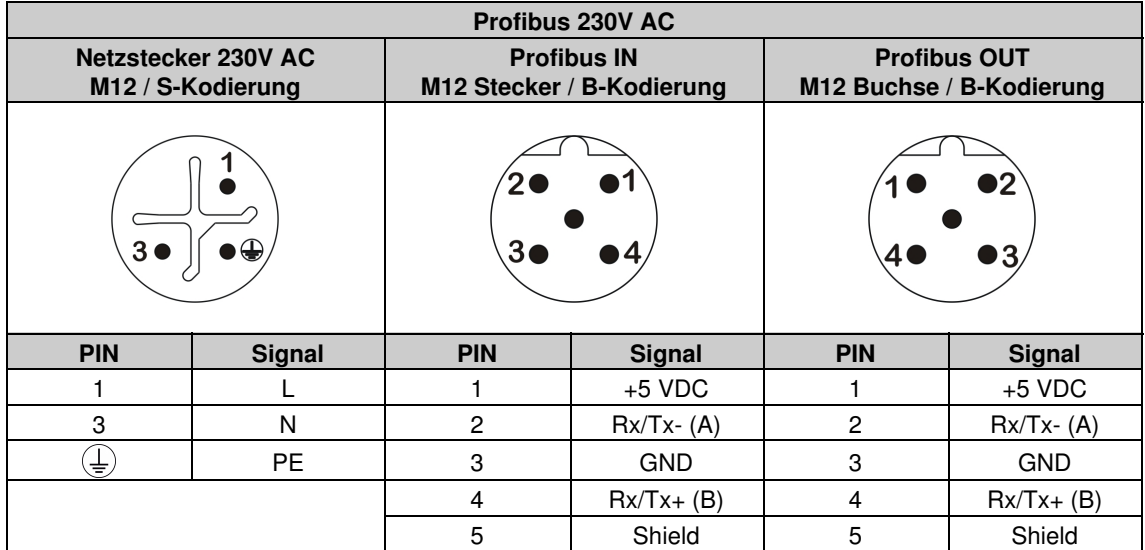

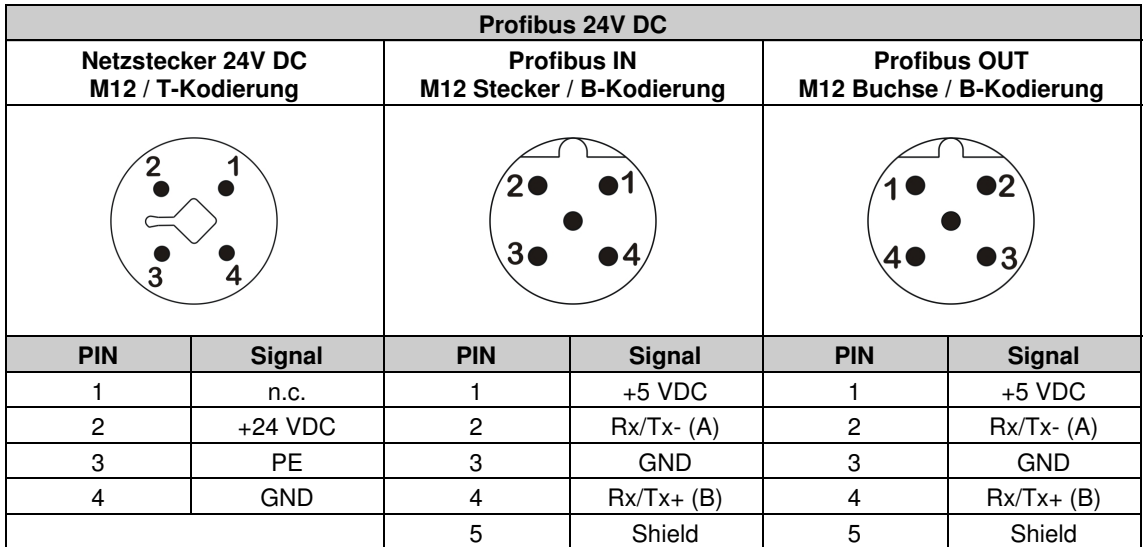

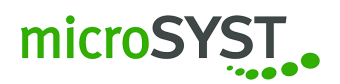

#### <span id="page-13-0"></span>**2.2.7 RS485**

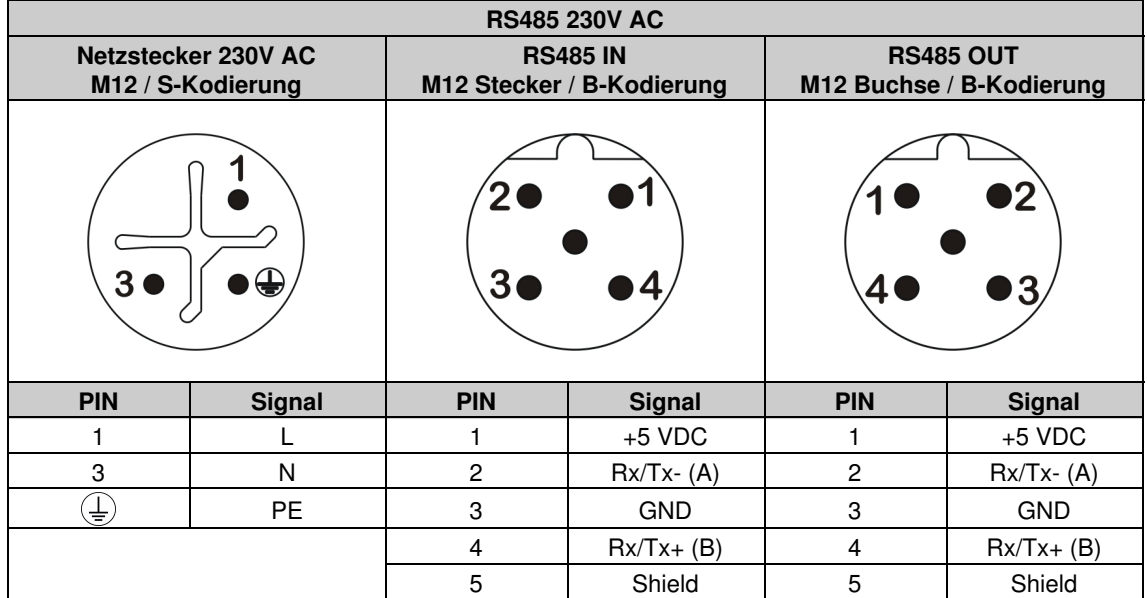

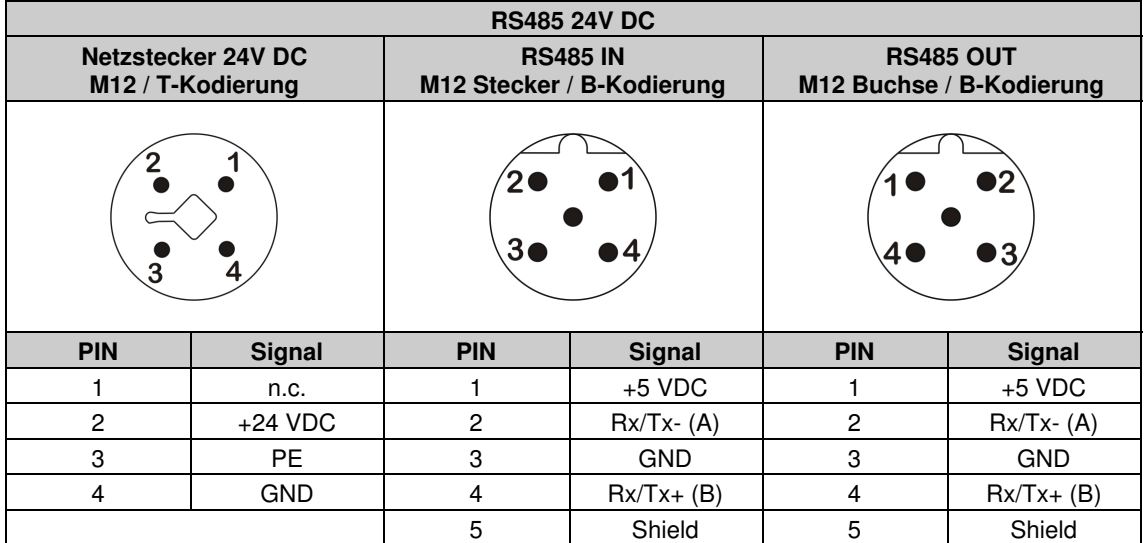

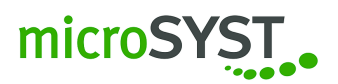

#### <span id="page-14-0"></span>**2.2.8 Timer**

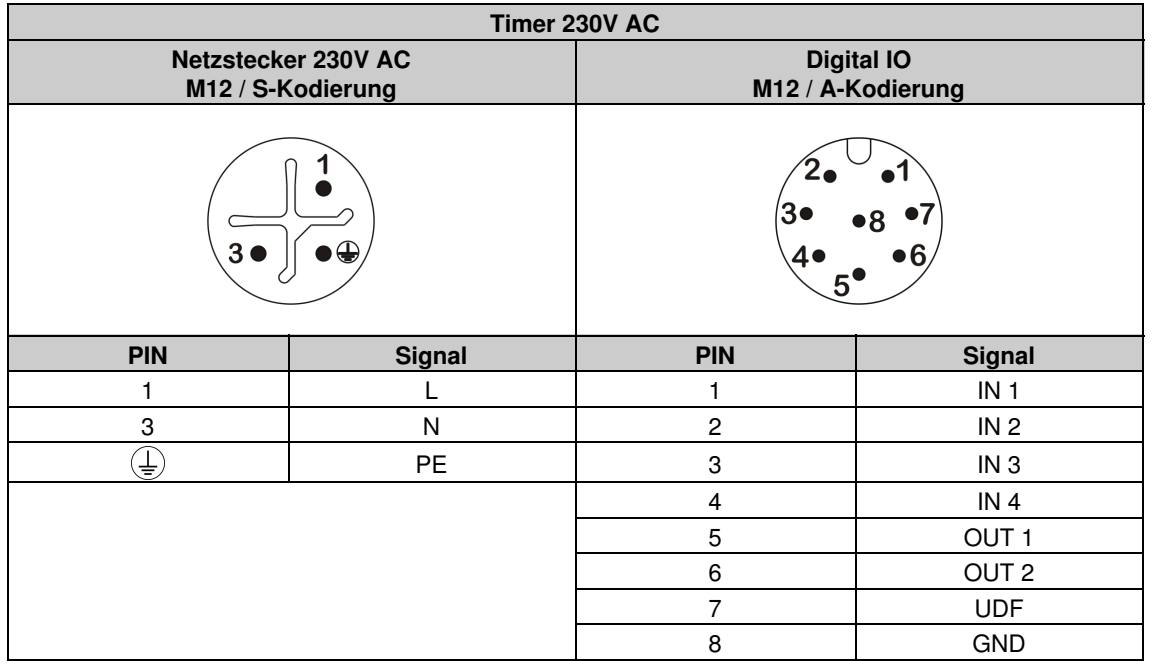

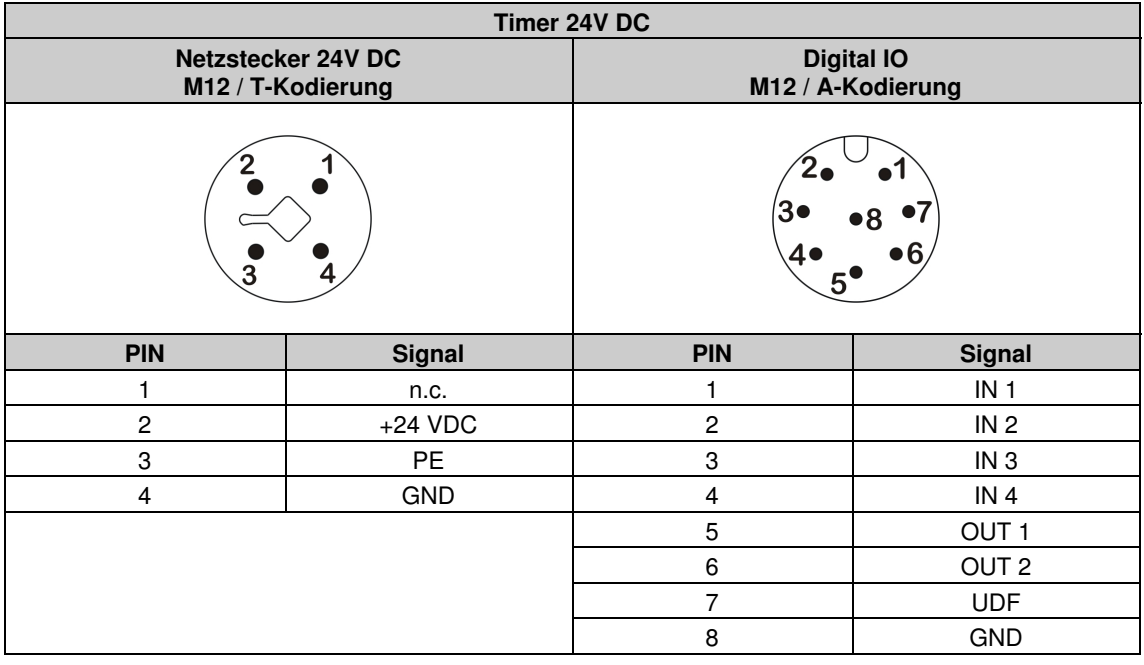

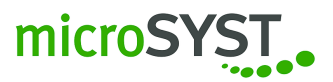

# <span id="page-15-0"></span>**2.3 Ein- / Ausschalten**

- Das Gerät befindet sich im eingeschalteten Zustand, nachdem die Versorgungsspannung angelegt wurde. In der Hochlaufphase richtet sich das Einschaltbild nach der jeweiligen Konfiguration des Gerätes.
- Sie können das Gerät ausschalten, indem Sie die Versorgungsspannung vom Gerät trennen.

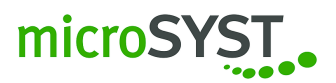

# <span id="page-16-0"></span>**3 Konfiguration**

Bitte beachten Sie, dass die Geräte infolge eine fehlerhafte Konfiguration nicht mehr richtig funktionieren können. Wir empfehlen daher ein Backup über die microSYST Konfigurationssoftware 2.x (nachfolgend "MKS 2.x" genannt), wie nachfolgend beschrieben, vorzunehmen.

## <span id="page-16-1"></span>**3.1 Spracheinstellung**

Sie können die aktuelle Spracheinstellung ändern, indem Sie in der Menüleiste auf **Extras | Sprache** klicken und die gewünschte Sprache anklicken.

### <span id="page-16-2"></span>**3.2 Sicherung der Werkseinstellungen**

Bevor Änderungen vorgenommen werden, sollten Sie den aktuellen Stand als Backup speichern. Gehen Sie hierzu wie folgt vor:

- 1. Verbinden Sie sich mit dem Gerät und lesen Sie das aktuelle Projekt aus dem Gerät aus. Klicken Sie hierfür in der MKS 2.x auf die Schaltfläche **Auslesen**.
- 2. Speichern Sie anschließend das geladene Projekt über den Menüpunkt **Datei** | **Speichern unter. . .**

### <span id="page-16-3"></span>**3.3 Allgemein**

Die Konfiguration der Visualisierung sowie der verbauten Hardwarekomponenten erfolgt ausschließlich über die MKS 2.x. Die Benutzeroberfläche dieser Software besteht aus drei Bereichen:

*Projektstruktur*, *Editorbereich* sowie *Einstellungen und Eigenschaften* siehe Abbildung [1.](#page-17-2)

#### <span id="page-16-4"></span>**3.3.1 Projektstruktur**

Im linken oberen Fenster der Benutzeroberfläche erscheint die *Projektstruktur*. Hier können Sie die Steuerplatine, Zusatzkomponenten, Visualisierungsobjekte, Elemente aus dem Editor-Fenster sowie Script und Texte sehen.

#### <span id="page-16-5"></span>**3.3.2 Eigenschaften und Einstellungen**

Im unteren Bereich finden Sie die *Eigenschaften und Einstellungen* für die jeweiligen Elemente aus der Projektstruktur. Jedes Element besitzt unterschiedliche Eigenschaften. Klicken Sie hierfür auf eines der Elemente der Baumansicht, um die möglichen Einstellungen und Eigenschaften des ausgewählten Elements zu sehen und zu konfigurieren.

#### <span id="page-16-6"></span>**3.3.3 Editorbereich und Layeransicht**

Auf der rechten Seite der Benutzeroberfläche, *im Editorbereich*, werden die bereits ausgewählten Editorelemente und Visualisierungsobjekte realitätsgetreu angezeigt. Mit dem Pfeil-Symbol rechts neben der Ansicht, öffnen und schließen Sie die Layer-Ansicht.

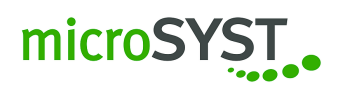

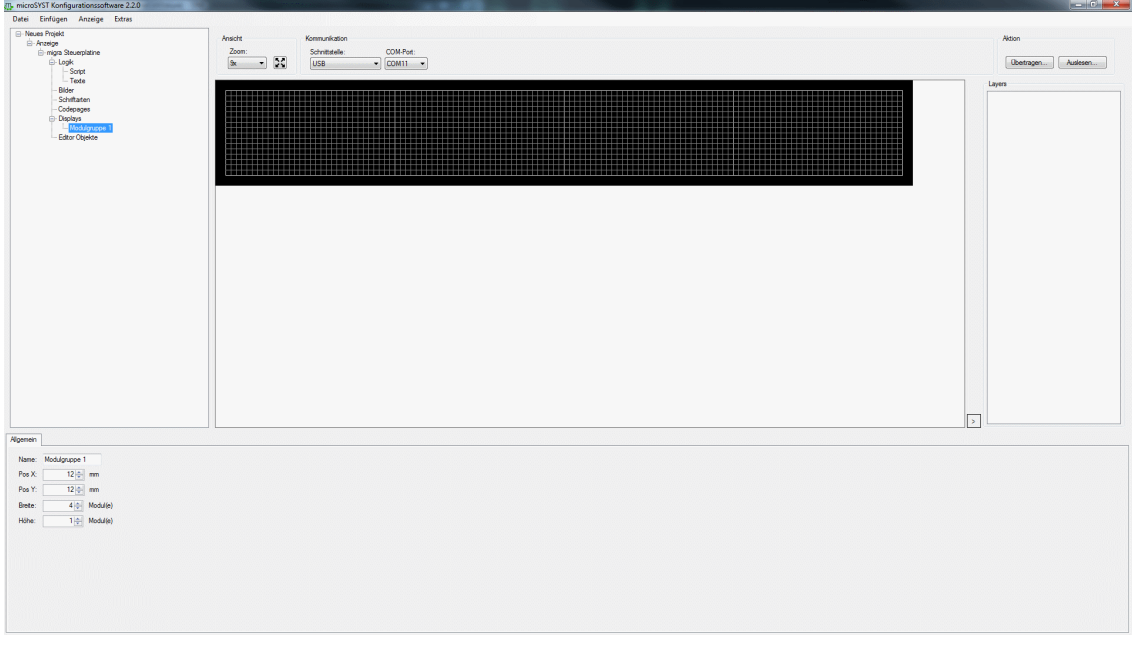

<span id="page-17-2"></span>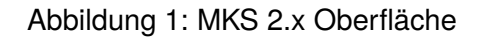

# <span id="page-17-0"></span>**3.4 Konfiguration auslesen / übertragen / speichern**

#### <span id="page-17-1"></span>**3.4.1 Auslesen / übertragen**

Unter *Kommunikation* können Sie aus folgenden Schnittstellen für die ausgeführte *Aktion* wählen:

• Ethernet: Tragen Sie die IP-Adresse und den Port ein. Falls Ihnen die IP-Adresse nicht bekannt ist, klicken Sie auf Gerät suchen und ein neuer Dialog erscheint, der alle erreichbaren Ethernet-Teilnehmer auflistet. Siehe Abbildung [2.](#page-17-3)

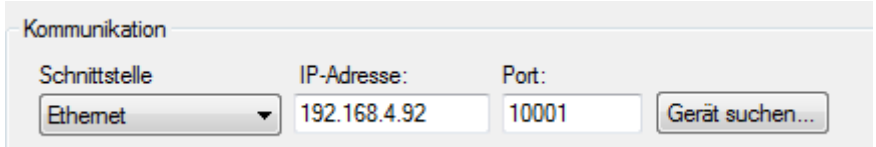

<span id="page-17-3"></span>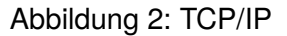

- Serielle Schnittstelle (z.B. RS485): Wählen Sie den COM-Port, Baudrate und Parität für das Gerät. Geben Sie auch die BUS-Adresse (=Adresse der Steuerplatine) an. Siehe Abbildung [3.](#page-18-2)
- USB: Bitte beachten Sie, dass diese Schnittstelle nur verwendet werden kann, wenn das Gerät über USB am PC angeschlossen ist. Das Gerät meldet sich mit einem virtuellen COM-Port am PC an, daraufhin wird der COM-Port vorausgewählt. Falls mehrere Geräte

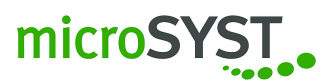

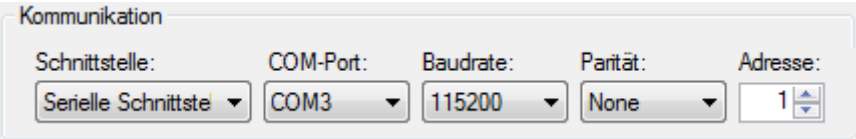

<span id="page-18-2"></span>Abbildung 3: Serielle Schnittstelle

angeschlossen sind, kann zwischen den virtuellen COM-Ports ausgewählt werden. Siehe Abbildung [4.](#page-18-3)

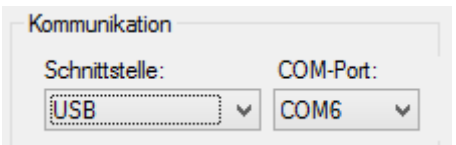

<span id="page-18-3"></span>Abbildung 4: USB

#### <span id="page-18-0"></span>**3.4.2 Speichern**

Sie können das aktuell geladene Projekt speichern, indem Sie in der Menüleiste auf **Datei** | **Speichern unter** klicken. Wählen Sie nun den Pfad unter dem Sie das Projekt speichern möchten. Haben Sie diesen bereits gewählt, können Sie auch in der Menüleiste auf *Speichern* klicken.

#### <span id="page-18-1"></span>**3.5 Konfiguration der IP-Adresse**

Um in einem Ethernetgerät die IP-Adresse zu ändern, klicken Sie in der Menüleiste auf **Anzeige** | **Interface konfigurieren. . .**.

Sofern Sie mit dem Gerät per Ethernet verbunden sind, werden alle verfügbaren Geräte in einem neuen Dialogfenster aufgelistet.

Wenn Sie eine erreichbare IP-Adresse in der Liste ausgewählt haben, können Sie nun die neu vergebene IP-Adresse durch das Klicken auf *Ändern* im Gerät setzen.

Sie können nun das Dialogfenster mit *Schließen* oder mit *Schließen und IP übernehmen* beenden und die neue IP-Adresse in das Kommunikationsfeld übernehmen. Siehe Abbildung [5.](#page-19-2)

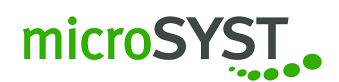

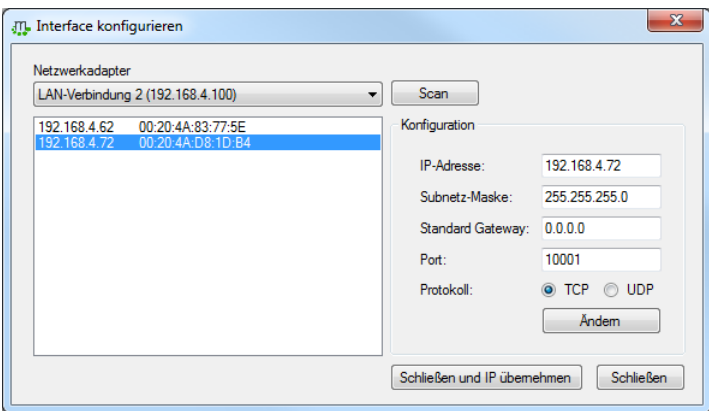

<span id="page-19-2"></span>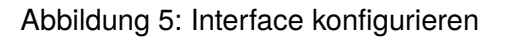

### <span id="page-19-0"></span>**3.6 Konfiguration der Hardwarekomponenten**

Bitte beachten Sie, dass jedes Gerät mit einer Grundkonfiguration geliefert wird. Möchten Sie diese im Nachhinein ändern, so können Sie die gewünschten Anpassungen mit Hilfe der MKS 2.x vornehmen. Folgen Sie bitte dafür der nachfolgenden Beschreibung der einzelnen Komponenten.

**Hinweis:** Bitte beachten Sie, dass nur die von microSYST verwendeten Komponenten konfiguriert werden können.

#### **Komponenten / Zusatzplatinen:**

Die einzelnen Komponenten / Zusatzplatinen bilden zusammen das *microSYST-Peripherie-Bussystem* (MPB) und können je nach Wunsch kombiniert oder geändert werden. Mit der *MKS 2.x* werden die *Steuerplatine* und die einzelnen Komponenten konfiguriert, um die gewünschten Daten auf dem Gerät ausgeben zu können.

Im Folgenden werden die Steuerplatine sowie die einzelnen Komponenten / Zusatzplatinen und ihre jeweiligen Funktionen und Einstellungsmöglichkeiten genau beschrieben.

**Hinweis:** Bei jeder der Komponenten / Zusatzplatinen finden Sie in den *Eigenschaften und Einstellungen* im Reiter *Allgemein* den *Namen*, die *Adresse* und den *Pollzyklus*.

#### <span id="page-19-1"></span>**3.6.1 Steuerplatine S1X3**

Die Steuerplatine wird automatisch mit der Erstellung eines neuen Projekts eingefügt. Per Klick auf die Steuerplatine in der Projektstruktur werden die *Einstellungen und Eigenschaften* dieser Komponente angezeigt.

Im Bereich *Einstellungen und Eigenschaften* unter *Allgemein* (Abbildung [6\)](#page-20-0) können Sie den Namen der Komponente im Projekt ändern. Bestätigen Sie anschließend die Änderung mit der Eingabetaste, damit oben links in der Projektstruktur die neue Bezeichnung erscheint. Sie können hier auch die maximale Helligkeit des Displays bestimmen.

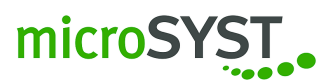

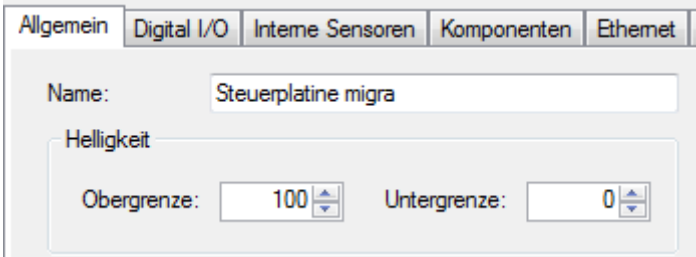

<span id="page-20-0"></span>Abbildung 6: Reiter Allgemein

Es sind insgesamt 4 Eingänge auf der Steuerplatine vorhanden (z.B. für die Benutzung von Tastereingängen). Im Reiter *Digital I/O* (Abbildung [7\)](#page-20-1) können Sie die Entprellzeit je Eingang einstellen.

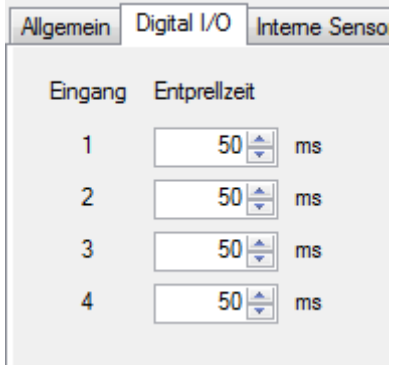

<span id="page-20-1"></span>Abbildung 7: Reiter Digital I/O

Im Reiter *Interne Sensoren* (Abbildung [8\)](#page-20-2) können Sie die Steuerplatine im Funktionsmodus *Master* oder *Slave* betreiben. Diese Einstellung ist wichtig, wenn sich mehrere Steuerplatinen einen Sensor teilen (z.B. Helligkeits-, Feuchtigkeitssensor usw.). Der Reiter *Interne Sensoren* ist werksseitig vorkonfiguriert und darf nicht geändert werden.

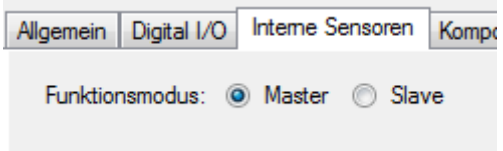

<span id="page-20-2"></span>Abbildung 8: Reiter Interne Sensoren

Im Reiter *Ethernet* (Abbildung [9\)](#page-21-0) können Sie die Ethernet-Schnittstelle konfigurieren. Werksseitig ist das Protokoll auf *ASCII* eingestellt und wird im weiteren Verlauf des Handbuches beschrieben.

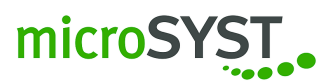

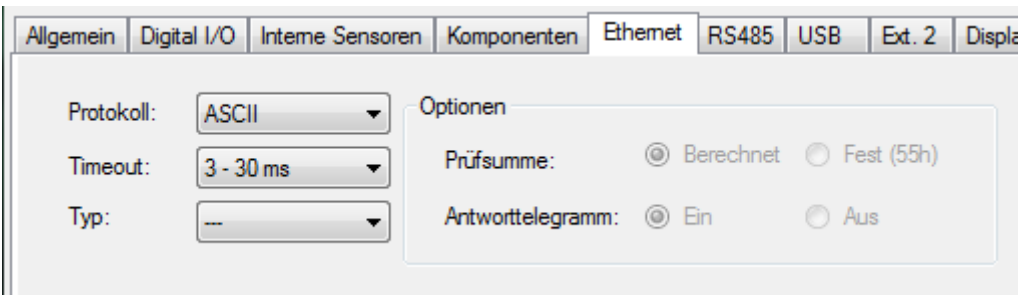

<span id="page-21-0"></span>Abbildung 9: Reiter Ethernet

Im Reiter *RS485* (Abbildung [10\)](#page-21-1) können Sie die RS485-Schnittstelle konfigurieren. Werksseitig ist das Protokoll auf *ASCII* eingestellt und wird im weiteren Verlauf des Handbuches beschrieben.

Daneben können Sie noch die Baudrate, Parität und die RS485-Busadresse der Steuerplatine einstellen.

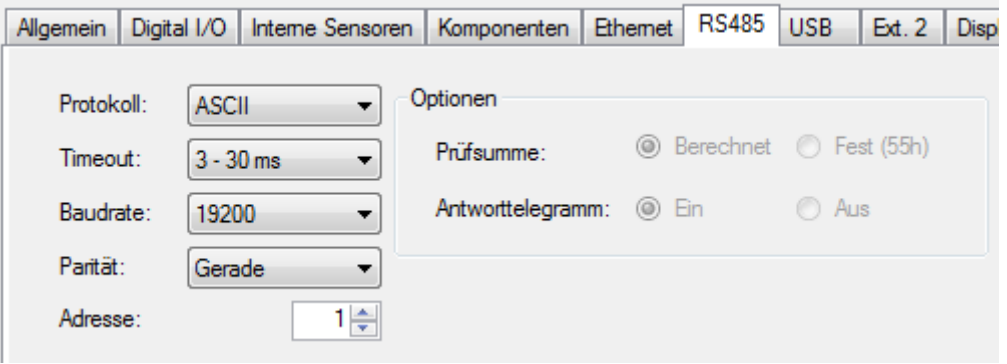

<span id="page-21-1"></span>Abbildung 10: Reiter RS485

Im Reiter *Ext.2* (Abbildung [11\)](#page-22-1) können Sie die externe Schnittstelle 2 konfigurieren. Werksseitig ist das Protokoll auf *ASCII* eingestellt und wird im weiteren Verlauf des Handbuches beschrieben.

Daneben können Sie auch die Baudrate und Parität der Steuerplatine einstellen. Sofern diese Schnittstelle auf RS485 eingestellt ist, bezieht sich die RS485-Busadresse auf die Einstellung im Reiter *RS485*. Siehe Abbildung [10.](#page-21-1)

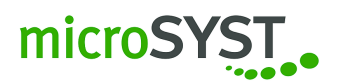

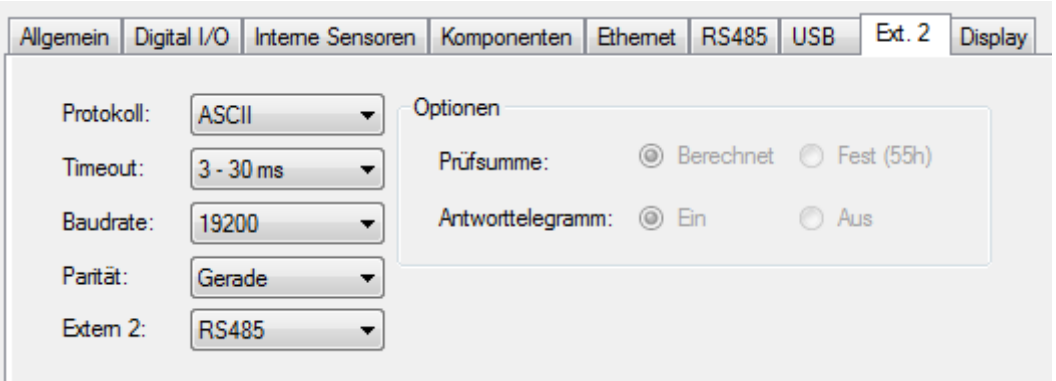

<span id="page-22-1"></span>Abbildung 11: Reiter Ext.2

Im Reiter *Display* (Abbildung [12\)](#page-22-2) stellen Sie die Displayeigenschaften ein. Die Bildschirmdarstellung kann über die Einstellung *Rotation* um 180° gedreht werden. Die

*Taktmaske* ist werksseitig vorkonfiguriert und darf nicht geändert werden.

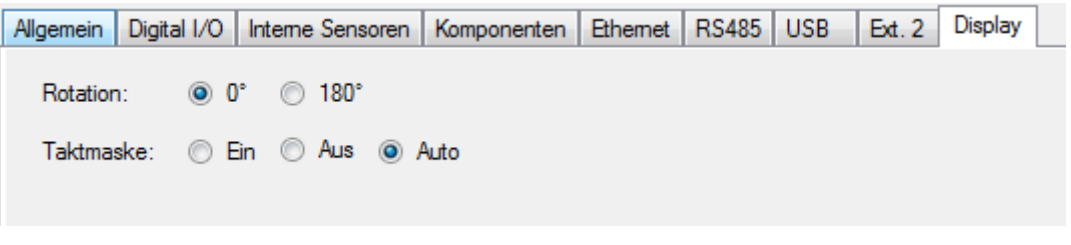

<span id="page-22-2"></span>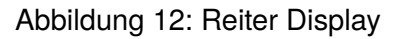

#### <span id="page-22-0"></span>**3.6.2 A/D-Wandler**

Die A/D-Wandler-Komponente ermöglicht Ihnen physikalische Maßeinheiten (Länge, Masse, Zeit) in Zahlen umzuwandeln. Sie besitzt zwei Channels für Strom und zwei Channels für Spannung.

**Achtung:** Bitte beachten Sie, dass jeder der vier Channels vor seiner Benutzung aktiviert werden muss, damit er einen ermittelten Gerätewert liefern kann.

#### **3.6.2.1 Channel 1 / Channel 2 - Spannung**

Aktivieren / deaktivieren Sie den Channel, indem Sie einen Haken bei *Verwenden* setzen.

Unter *Genauigkeit* legen Sie die Genauigkeit des A/D-Wandlers durch die Angabe der Auflösung und Bestimmung des Mittelwerts fest. Dabei gibt die Auflösung die Anzahl der Bereiche an, in die die Spannung von -10 bis +10 V eingeteilt wird. Bei der Mittelwertbildung wird die Anzahl der zuletzt gemessenen Spannungen Stabilisierung des Gerätewerts führen soll.

Beim *Schwellwert* wird die Obergrenze und die Untergrenze festgelegt, auf die sich der Gerätewert bezieht. Sofern der Gerätewert die Ober- / Untergrenze über- / unterschritten hat, kann individuell darauf reagiert werden.

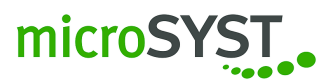

Die *Messgerade* wird durch zwei Punkte beschrieben. Durch sie wird festgelegt welcher Wert bei einer anliegenden Spannung repräsentiert wird. Siehe Abbildung [13.](#page-23-1)

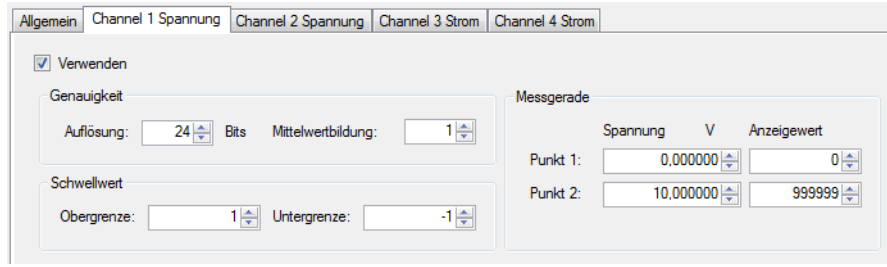

<span id="page-23-1"></span>Abbildung 13: Reiter Channel 1/Channel 2

#### **3.6.2.2 Channel 3 / Channel 4 - Strom**

Aktivieren / deaktivieren Sie den Channel, indem Sie einen Haken bei *Verwenden* setzen. Unter *Genauigkeit* legen Sie die Genauigkeit des A/D-Wandlers durch die Angabe der Auflösung und Bestimmung des Mittelwerts fest. Dabei gibt die Auflösung die Anzahl der Bereiche an, in die der Strom von -20 mA bis +20 mA eingeteilt wird. Bei der Mittelwertbildung wird die Anzahl des zuletzt gemessenen Stroms ermittelt und daraus der Durchschnittswert berechnet, welcher zur Stabilisierung des Gerätewerts führen soll.

Beim *Schwellwert* wird die Obergrenze und die Untergrenze festgelegt, auf die sich der Gerätewert bezieht. Sofern der Gerätewert die Ober- / Untergrenze über- / unterschritten hat, kann individuell darauf reagiert werden.

Die *Messgerade* wird durch zwei Punkte beschrieben. Durch sie wird festgelegt welcher Wert bei einem fließenden Strom repräsentiert wird. Siehe Abbildung [14.](#page-23-2)

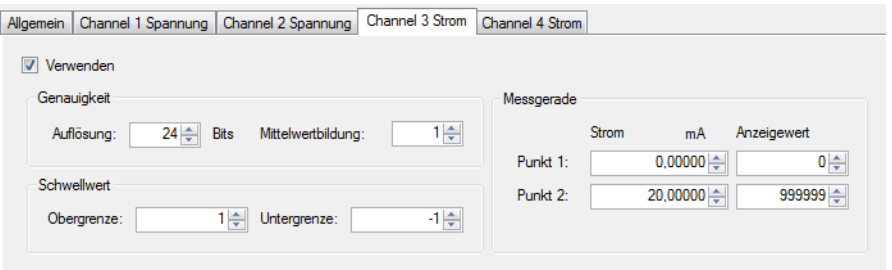

<span id="page-23-2"></span>Abbildung 14: Reiter Channel 3/Channel 4

#### <span id="page-23-0"></span>**3.6.3 BCD / IO**

Im Reiter *Funktion* (siehe Abbildung [15\)](#page-24-0) wird die Funktionsweise dieser Komponente eingestellt. Sie können aus verschiedenen Optionen wählen:

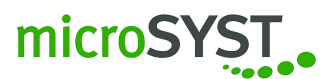

- Digitaleingang: Liefert den aktuellen Pegel des Eingangs (High / Low Modus abhängig). Zusätzlich werden High-Flanken-Ereignisse einmalig gemeldet. Um die Ereignisse sinvoll auswerten zu können, sollte die Pollzykluszeit auf mindestens 100ms eingestellt werden.
- BCD Parallel, BCD Multiplex: Die Eingänge werden im BCD Modus(=Verfahren) betrieben

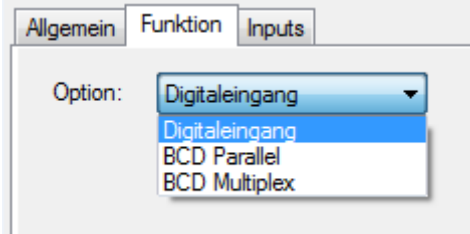

<span id="page-24-0"></span>Abbildung 15: Reiter Funktion

Die Sonderzeichen erweitern bei Aktivierung den numerischen Bereich um folgende alphabetische Zeichen: H, E, L, P, (Leerzeichen), -. Siehe Abbildung [16.](#page-24-1)

BCD Parallel: Hier können Sie die Anzahl der Dezimalstellen von 1-4 auswählen.

BCD Multiplex: Hier können Sie die Anzahl der Dezimalstellen von 1-6 auswählen.

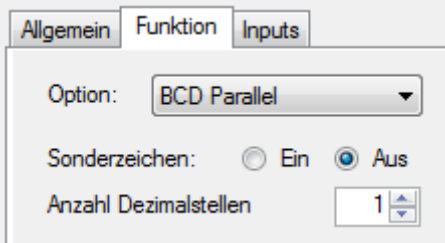

<span id="page-24-1"></span>Abbildung 16: Beispiel Sonderzeichen

Unter *Inputs* werden die Eingänge eingestellt. Siehe Abbildung [17.](#page-25-1)

Name: Hier finden Sie die Bezeichnung für den jeweiligen Eingang.

Logik: Mit einem Haken bei *invertieren* können Sie den High / Low-Pegel am Eingang invertieren.

Pull up: Pull up ist ein Widerstand, der auf die interne Versorgungsspannung gelegt wird, um bei einem offenen Eingang ein Highsignal einzulesen.

Pull down: Pull down ist ein Widerstand, der auf die interne Masse gelegt wird, um bei einem offenen Eingang ein Lowsignal einzulesen.

Entprellzyklen: Einstellbare Zeit zum Entprellen der Eingänge, um eine genaue (= prellfreie) Zustandsänderung zu erkennen.

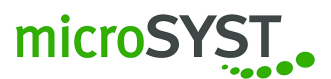

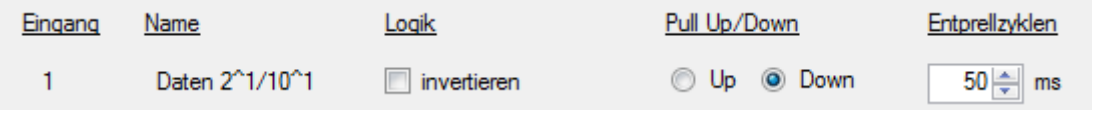

<span id="page-25-1"></span>Abbildung 17: Reiter Input

#### <span id="page-25-0"></span>**3.6.4 Impulszähler**

Unter *Betriebsart* können Sie zwischen folgenden Modi wählen:

- Impulszähler
- Impulsabstand
- Impulse pro Zeit
- Intervallzähler
- Incremental Decoder
- Incremental Decoder IDX Reset
- Incremental Decoder Geschwindigkeit.

Auf die jeweiligen *Betriebsarten* wird im Folgenden noch näher eingegangen.

**Achtung:** Bitte beachten Sie, dass je nach Betriebsart verschiedene *Eingänge* vorhanden sind. Insgesamt gibt es vier: Eingang 1, 2, Reset und Incremental Decoder Eingang (Inc.Dec.Eingang). Diese können Sie im Reiter *Eingänge* dementsprechend einstellen, sobald Sie eine Betriebsart ausgewählt haben (siehe *Betriebsarten* - jeweiliger Modus).

**Hinweis:** Bei den Betriebsarten Impulszähler, Impulsabstand, Impulse pro Zeit, Intervallzähler werden zwei Werte erzeugt:

IZ-Wert 1: Zählerwert

IZ-Wert 2: Statusbits

Bei den Betriebsarten Incremental Decoder, Incremental Decoder IDX Reset, Incremental Decoder Geschwindigkeit werden zwei Werte erzeugt:

IZ-Wert 1 – Incrementalzählwert

IZ-Wert 2 – IDX Zählwert (Umdrehungen)

#### **3.6.4.1 Betriebsart - Modus Impulszähler**

Der Impulszähler zählt an beiden Eingängen Impulse auf- und abwärts. Dabei kann die Einstellung des Eingangs 2 die Zählrichtung des Eingang 1 bestimmen. Siehe Abbildung [18.](#page-26-0)

Unter *Optionen - Min./Max.* finden Sie mehrere Auswahlmöglichkeiten für die Einstellung Ihres Zählers, wie er bei Erreichen des Min. / Max.-Wertes reagieren soll:

- *Ignorieren*: Zähler läuft unbegrenzt weiter (32 bit)
- *Zähler anhalten*: Der Zähler bleibt nach Erreichen des *Min / Max-Wertes* stehen
- *Zählerüberlauf durch Null*: Der Zähler fängt beim Überschreiten des *Min / Max-Wertes* erneut bei 0 zu zählen an

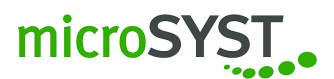

• *Überlauf durch Min / Max-Wert*: Der Zähler fängt beim Unterschreiten des Min.-Wertes erneut beim Max.-Wert zu zählen an. Beim Überschreiten des Max.-Wert fängt der Zähler erneut beim Min.-Wert zu zählen an.

Sobald Sie die gewünschte Funktion festgelegt haben, können Sie bei Bedarf *Ober- und Untergrenze* festlegen. Bei Unterschreitung / Überschreitung wird ein Bit im Statuswert gesetzt (siehe Aufzählung oben).

Des Weiteren wählen Sie den *Max. Wert* und *Min. Wert* des Zählers für Überlauf- oder Anhalteoptionen aus.

Nach Ablauf der eingestellten *Signaltimeoutzeit* wird ein Bit im Statuswert gesetzt. Bei jedem Impuls wird der Timeoutzähler auf 0 gesetzt.

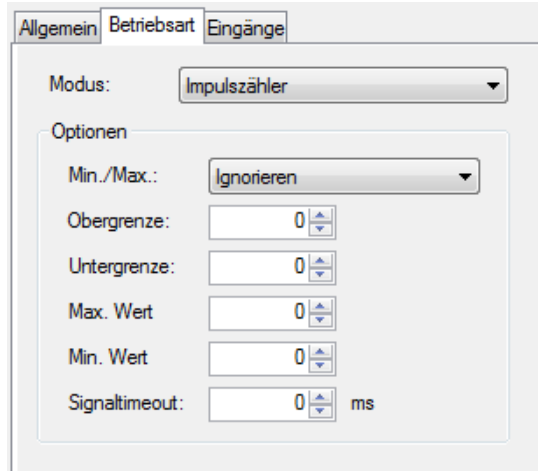

<span id="page-26-0"></span>Abbildung 18: Modus Impulszähler

Nun stellen Sie im Reiter *Eingänge* (siehe Abbildung [19\)](#page-26-1) bei den *Eingängen 1* und *2* und bei *Reset* Pegel, Grenzfrequenz (=Filter für prellbehaftete Signale) und Zählrichtung sowie Steuerung, Debouncing Filter (Entprellfilter) und Presetwert (=Startwert des Zählers nach dem Reset) über die Auswahlfelder ein.

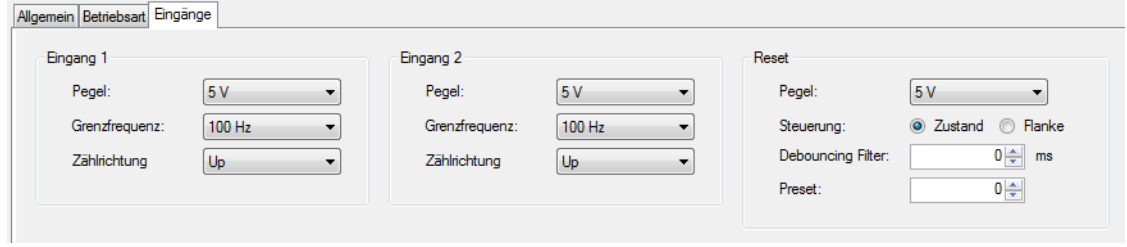

<span id="page-26-1"></span>Abbildung 19: Eingänge Impulszähler

**Hinweis:** Wenn der *Pegel* auf *Pull up* eingestellt wurde, wird ein Pull up-Widerstand auf 5 V geschaltet, die maximale Impulsfolgefrequenz liegt bei 100 Hz (minimale Impulsdauer 5ms).

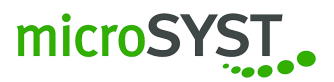

#### **3.6.4.2 Betriebsart - Modus Impulsabstand**

In diesem Modus wird die Zeit zwischen zwei Flanken gemessen. Siehe Abbildung [20.](#page-27-0)

Unter *Optionen - Min. / Max.* finden Sie mehrere Auswahlmöglichkeiten für die Einstellung Ihres Zählers, wie er bei Erreichen des Min. /Max.-Wertes reagieren soll:

- *Ignorieren*: Zähler läuft unbegrenzt weiter (32 bit)
- *Zähler anhalten*: Der Zähler bleibt nach Erreichen des *Min / Max-Wertes* stehen

Sobald Sie die gewünschte Funktion festgelegt haben, bestimmen Sie *Ober- und Untergrenze*. Bei Unterschreitung / Überschreitung wird ein Bit im Statuswert gesetzt (siehe Aufzählung oben).

Des Weiteren wählen Sie den *Max. Wert* und *Min. Wert* des Zählers für die Anhalteoptionen aus.

Mit dem *Mittelwert* können Sie den Durchschnitt aus bis zu 30 Messwerten errechnen lassen.

Nach Ablauf der eingestellten *Signaltimeoutzeit* wird ein Bit im Statuswert gesetzt. Bei jedem Impuls wird der Timeoutzähler auf 0 gesetzt. Das Ergebnis wird mit der *Auflösung* multipliziert (Einheit pro Digit).

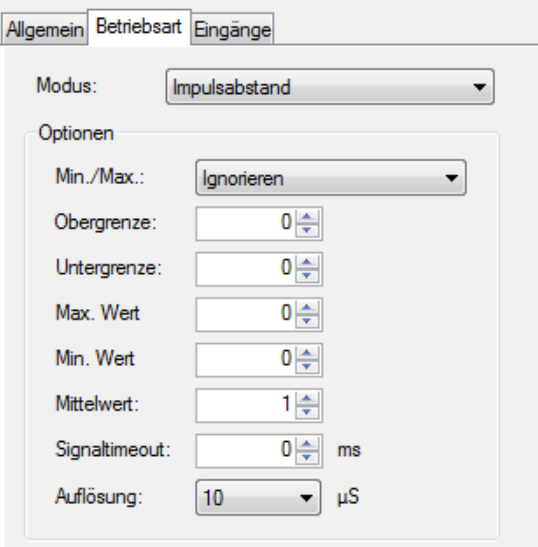

<span id="page-27-0"></span>Abbildung 20: Modus Impulsabstand

Nun stellen Sie im Reiter *Eingänge* bei *Eingang 1* Pegel und Grenzfrequenz über die Auswahlfelder ein. Siehe Abbildung [21.](#page-28-0)

**Hinweis:** Wenn der *Pegel* auf *Pull up* eingestellt wurde, wird ein Pull up-Widerstand auf 5 V geschaltet, die maximale Impulsfolgefrequenz liegt bei 100 Hz (minimale Impulsdauer 5ms).

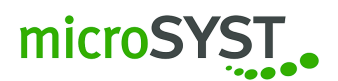

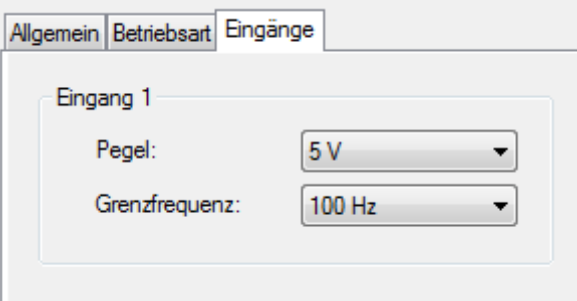

<span id="page-28-0"></span>Abbildung 21: Eingänge Impulsabstand

#### **3.6.4.3 Betriebsart - Impulse pro Zeit**

Sie haben die Möglichkeit, sich die Anzahl der Impulse pro eingestellte Zeiteinheit anzeigen zu lassen. Siehe Abbildung [22.](#page-29-0)

Unter *Optionen - Min. / Max.* finden Sie mehrere Auswahlmöglichkeiten für die Einstellung Ihres Zählers, wie er bei Erreichen des Min. / Max.-Wertes reagieren soll:

- *Ignorieren*: Zähler läuft unbegrenzt weiter (32 bit)
- *Zähler anhalten*: Der Zähler bleibt nach Erreichen des *Min / Max-Wertes* stehen

Sobald Sie die gewünschte Funktion festgelegt haben, bestimmen Sie *Ober- und Untergrenze*. Bei Unterschreitung / Überschreitung wird ein Bit im Statuswert gesetzt (siehe Aufzählung oben).

Des Weiteren wählen Sie den *Max. Wert* und *Min. Wert* des Zählers für die Überlauf- und Anhalteoptionen aus.

Mit dem *Mittelwert* können Sie den Durchschnitt aus bis zu 30 Messwerten errechnen lassen.

Nach Ablauf der eingestellten *Signaltimeoutzeit* wird ein Bit im Statuswert gesetzt. Bei jedem Impuls wird der Timeoutzähler auf 0 gesetzt.

Unter *Zeiteinheit* legen Sie das Zeitfenster in ms fest, in dem die eingehenden Impulse gezählt werden.

Nun stellen Sie unter *Eingänge* bei *Eingang 1* Pegel und Grenzfrequenz über die Auswahlfelder ein. Siehe Abbildung [23.](#page-29-1)

**Hinweis:** Wenn der *Pegel* auf *Pull up* eingestellt wurde, wird ein Pull up-Widerstand auf 5 V geschaltet, die maximale Impulsfolgefrequenz liegt bei 100 Hz (minimale Impulsdauer 5ms).

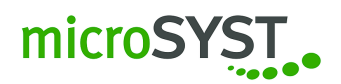

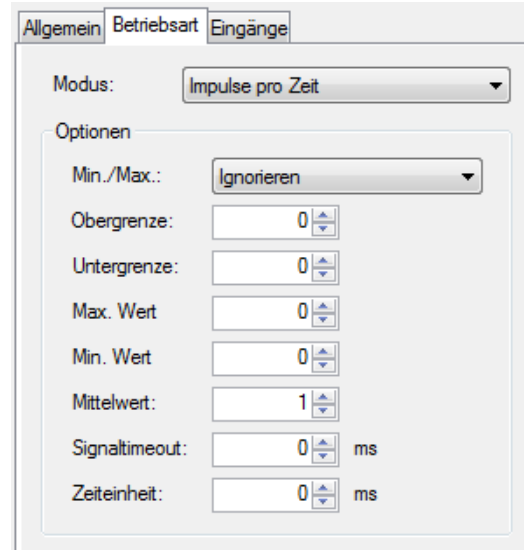

<span id="page-29-0"></span>Abbildung 22: Modus Impulse pro Zeit

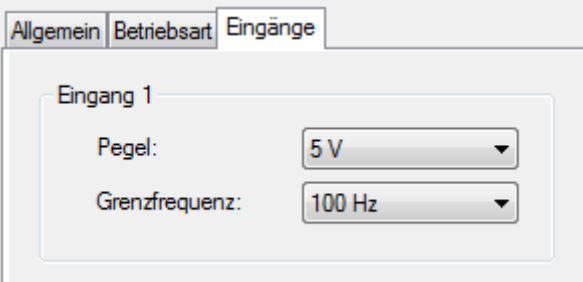

<span id="page-29-1"></span>Abbildung 23: Eingänge Impulse pro Zeit

## **3.6.4.4 Betriebsart - Intervallzähler**

Im Intervall der Zeiteinheit wird hier auf- oder abwärts gezählt. Siehe Abbildung [24.](#page-30-0)

Unter *Optionen - Min. / Max.* finden Sie mehrere Auswahlmöglichkeiten für die Einstellung Ihres Zählers, wie er bei Erreichen des Min. / Max.-Wertes reagieren soll:

- *Ignorieren*: Zähler läuft unbegrenzt weiter (32 bit)
- *Zähler anhalten*: Der Zähler bleibt nach Erreichen des *Min /Max-Wertes* stehen
- *Zählerüberlauf durch Null*: Der Zähler fängt beim Überschreiten des *Min / Max-Wertes* erneut bei 0 zu zählen an
- *Überlauf durch Min / Max-Wert*: Der Zähler fängt beim Unterschreiten des Min.-Wertes erneut beim Max.-Wert zu zählen an. Beim Überschreiten des Max.-Wert fängt der Zähler erneut beim Min.-Wert zu zählen an.

Sobald Sie die gewünschte Funktion festgelegt haben, bestimmen Sie *Ober- und Untergrenze*. Bei Unterschreitung / Überschreitung wird ein Bit im Statuswert gesetzt (siehe Aufzählung oben).

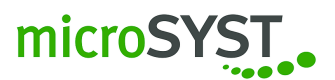

Des Weiteren wählen Sie den *Max. Wert* und *Min. Wert* des Zählers für die Überlauf- und Anhalteoptionen aus.

Unter *Zeiteinheit* legen Sie die Intervallzeit in ms fest, in der gezählt wird. Wählen Sie außerdem die Zählrichtung *Up (aufwärts)* oder *Down (abwärts)* aus.

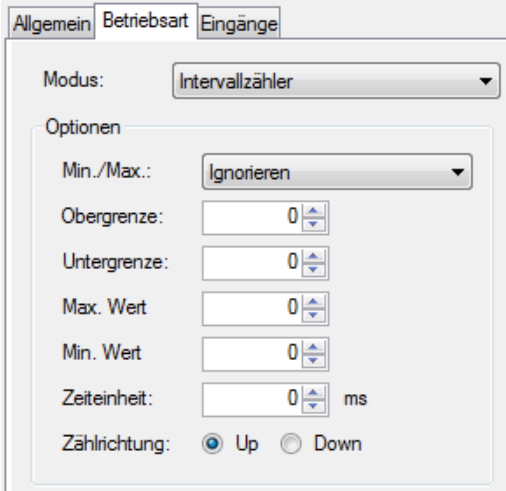

<span id="page-30-0"></span>Abbildung 24: Modus Intervallzähler

Nun stellen Sie im Reiter *Eingänge* bei *Reset* Pegel, Steuerung, Debouncing Filter (= Entprellfilter) und Presetwert (=Startwert des Zählers nach dem Reset) über die Auswahlfelder ein. Siehe Abbildung [25.](#page-30-1)

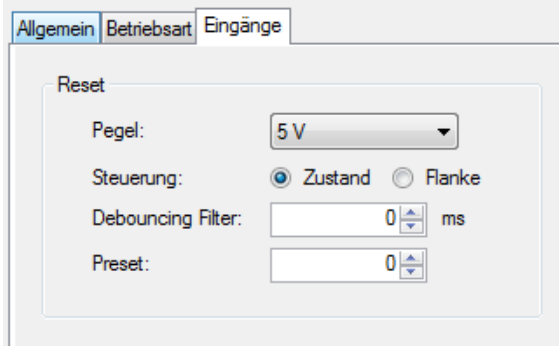

<span id="page-30-1"></span>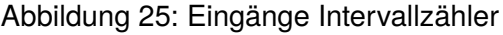

**Hinweis:** Wenn der *Pegel* auf *Pull up* eingestellt wurde, wird ein Pull up-Widerstand auf 5 V geschaltet, die maximale Impulsfolgefrequenz liegt bei 100 Hz (minimale Impulsdauer 5ms).

#### **3.6.4.5 Betriebsart - Incremental Decoder**

Incremental (quadrature) decoder, 32 Bit Quadrature Register. Zusätzlich 32 Bit Zählregister des Dx Signals (Volle Umdrehung) sowohl auf- als auch abwärts. Siehe Abbildung [26.](#page-31-0)

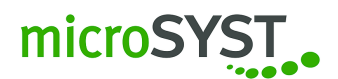

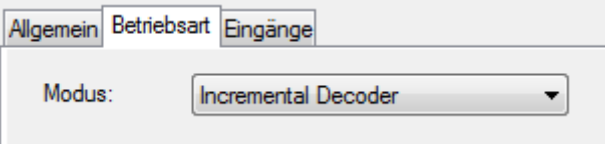

<span id="page-31-0"></span>Abbildung 26: Modus Incremental Decoder

Nun stellen Sie im Reiter *Eingänge* bei *Inc.Dec.Eingang* den Filter ein. Für alle Incrementaleingänge Dx, phA, phB können Sie zwischen 1-63 (6 Bit) wählen. Minimale Pulsbreite ist  $\frac{value+1}{48}MHz$ . Siehe Abbildung [27.](#page-31-1)

Alle Incrementaleingänge können per Markierung invertiert werden:

- Dx invertieren
- phB invertieren
- phA invertieren

Bei *Reset* stellen Sie Pegel, Steuerung, Debouncing Filter (= Entprellfilter) und Presetwert (=Startwert des Zählers nach dem Reset) über die Auswahlfelder ein.

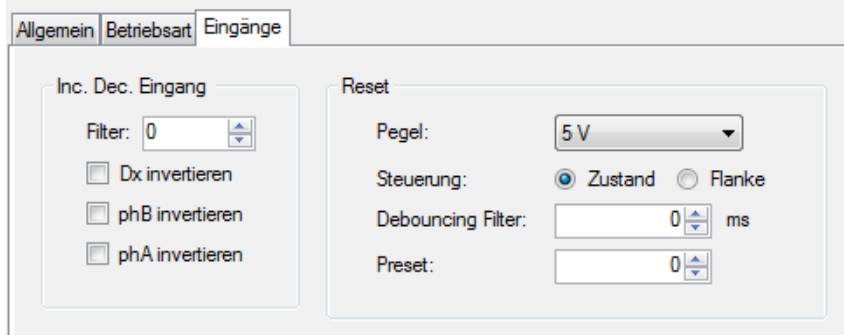

<span id="page-31-1"></span>Abbildung 27: Eingänge Incremental Decoder

**Hinweis:** Wenn der *Pegel* auf *Pull up* eingestellt wurde, wird ein Pull up-Widerstand auf 5 V geschaltet, die maximale Impulsfolgefrequenz liegt bei 100 Hz (minimale Impulsdauer 5ms).

#### **3.6.4.6 Betriebsart - Incremental Decoder IDX Reset**

Incremental (quadrature) decoder, 16 Bit Quadrature Register. Zusätzlich 16 Bit Zählregister des Dx Signals (Volle Umdrehung) sowohl auf- als auch abwärts. Das Quadrature Register wird nach jedem Dx-Impuls gelöscht. Somit zeigt das Quadrature Register die Position des Gebers in Bezug auf Dx. Siehe Abbildung [28.](#page-32-0)

Nun stellen Sie im Reiter *Eingänge* bei *Inc. Dec. Eingang* den Filter ein. Für alle Incrementaleingänge Dx, phA, phB können Sie zwischen 1-63 (6 Bit) wählen. Minimale Pulsbreite ist  $\frac{value+1}{48} MHz$ . Siehe Abbildung [29.](#page-32-1)

Alle Incrementaleingänge können per Markierung invertiert werden:

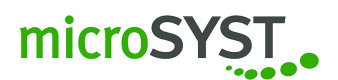

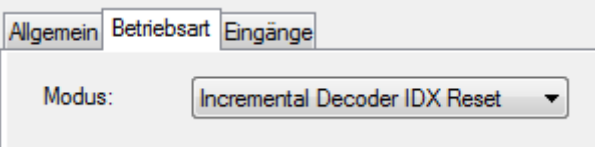

<span id="page-32-0"></span>Abbildung 28: Modus Incremental Decoder IDX Reset

- Dx invertieren
- phB invertieren
- phA invertieren

Bei *Reset* stellen Sie Pegel, Steuerung, Debouncing Filter (= Entprellfilter) und Presetwert (= Startwert des Zählers nach dem Reset) über die Auswahlfelder ein.

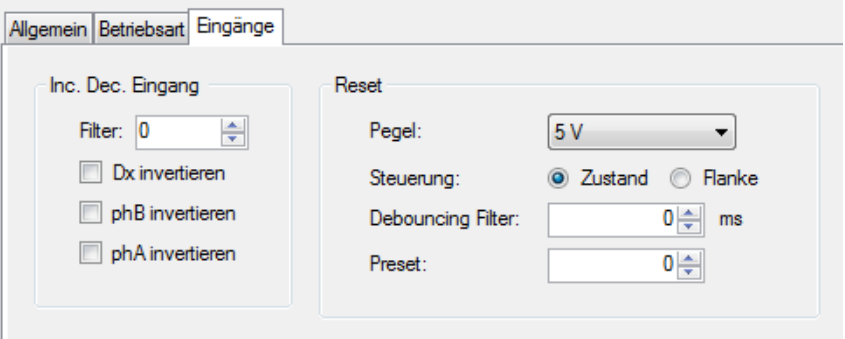

<span id="page-32-1"></span>Abbildung 29: Eingänge Incremental Decoder IDX Reset

**Hinweis:** Wenn der *Pegel* auf *Pull up* eingestellt wurde, wird ein Pull up-Widerstand auf 5 V geschaltet, die maximale Impulsfolgefrequenz liegt bei 100 Hz (minimale Impulsdauer 5ms).

#### **3.6.4.7 Betriebsart - Incremental Decoder Geschwindigkeit**

Sie sehen die Anzahl der Incrementschritte pro eingestellte Zeiteinheit. Je nach Drehrichtung sind diese positiv oder negativ. Siehe Abbildung [30.](#page-33-1)

Unter *Optionen* können Sie den *Mittelwert* von 1 bis zu 30 Messwerten anzeigen lassen. Mit der Einstellung *Zeiteinheit* legen Sie das Zeitfenster in ms fest, in dem die eingehenden Impulse gezählt werden.

Nun stellen Sie im Reiter *Eingänge* bei *Inc.Dec.Eingang* den Filter ein. Für alle Incrementaleingänge Dx, phA, phB können Sie zwischen 1-63 (6 Bit) wählen. Minimale Pulsbreite ist  $\frac{value+1}{48}MHz$ . Siehe Abbildung [31.](#page-33-2)

Alle Incrementaleingänge können per Markierung invertiert werden:

- Dx invertieren
- phB invertieren
- phA invertieren

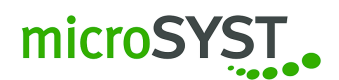

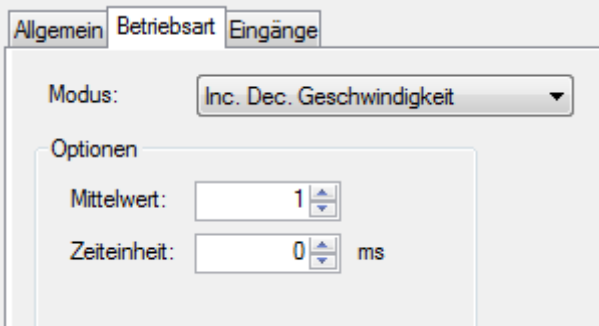

Abbildung 30: Modus Incremental Decoder Geschwindigkeit

<span id="page-33-1"></span>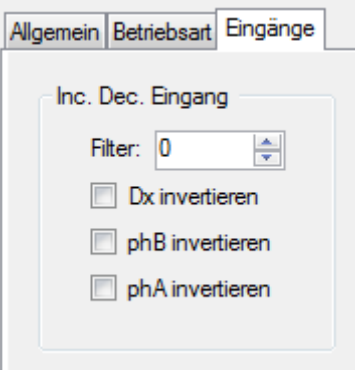

<span id="page-33-2"></span>Abbildung 31: Eingänge Incremental Decoder Geschwindigkeit

#### <span id="page-33-0"></span>**3.6.5 RS / RTC**

Mit der RS / RTC-Komponente können Sie Telegramme empfangen und diese dann so einstellen, dass sie die gewünschten Werte daraus entnimmt und darstellt. Außerdem haben Sie die Möglichkeit, sich die exakte Uhrzeit (RTC) anzeigen zu lassen.

Im Reiter *RS232-Einstellungen* bzw. *RS485-Einstellungen* stellen Sie die Timeoutzeit, Baudrate, Parität ein. Siehe Abbildung [32.](#page-34-0)

Zusätzlich finden Sie bei den *RS485-Einstellungen* Stopbits, Datenbits und Modus. Sie können zwischen RS485, RS422 und RS232 wählen. Den Busabschluss können Sie ein- oder ausschalten. Siehe Abbildung [33.](#page-34-1)

Unter *RS485-Telegramm* bzw. *RS232-Telegramm* haben Sie die Möglichkeit, die empfangenen und zu verarbeitenden Telegrammabschnitte eines angeschlossenen Geräts (z.B. einer Waage) mit der RS / RTC Komponente zu konfigurieren. Siehe Abbildung [34.](#page-34-2)

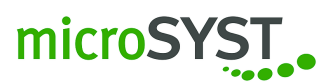

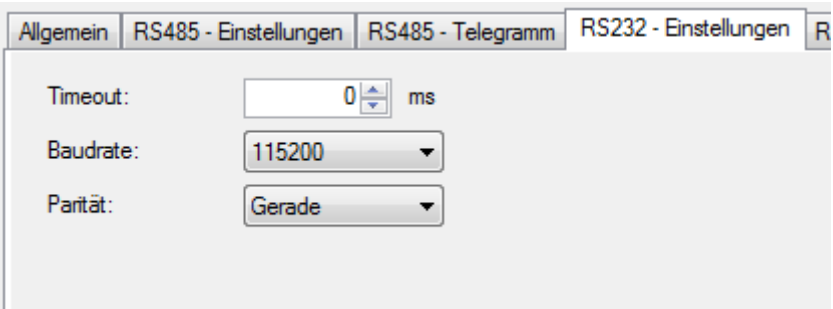

<span id="page-34-0"></span>Abbildung 32: Reiter UART-Einstellungen

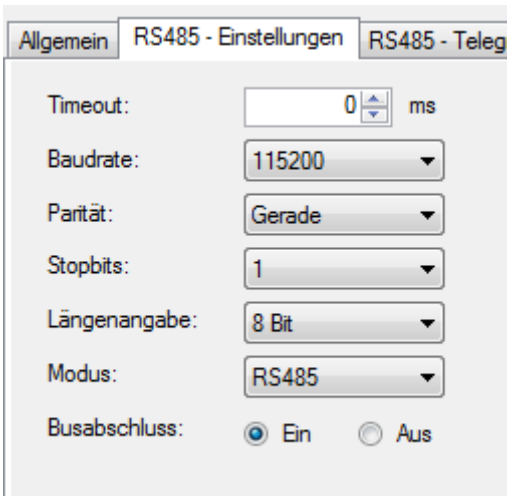

<span id="page-34-1"></span>Abbildung 33: Reiter USART-Einstellungen

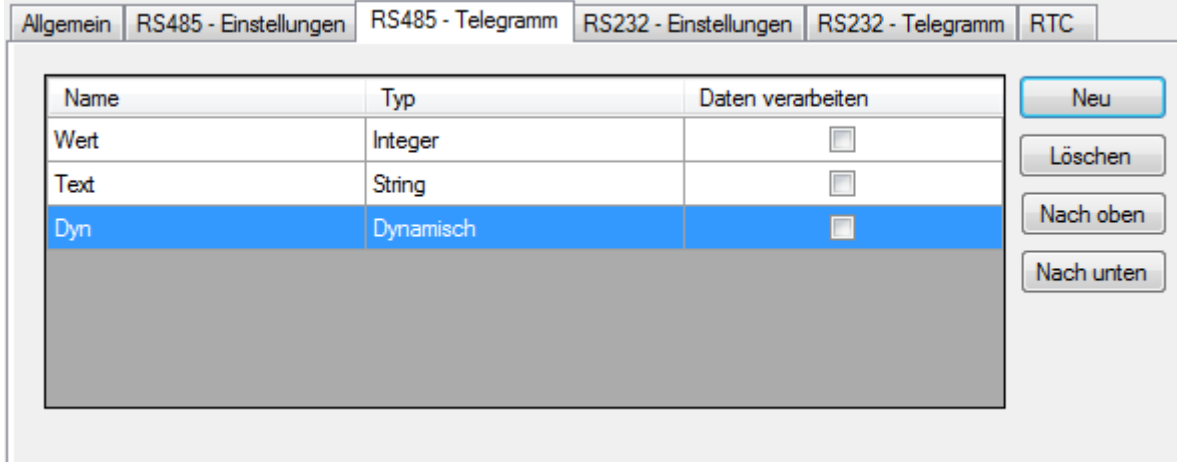

<span id="page-34-2"></span>Abbildung 34: Reiter USART-Telegramm

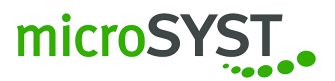

#### **3.6.5.1 Einfügen eines Telegrammteils**

Klicken Sie hierzu im Reiter *RS485-Telegramm* auf *Neu. . .* (Abbildung [35\)](#page-35-0) und fügen Sie einen neuen Telegrammteil ein. Sie können nun Name und den anzulegenden Datentyp (Integer (Abbildung [36\)](#page-35-1), String (Abbildung [37\)](#page-37-0), Dynamisch (Abbildung [38\)](#page-38-0)) anlegen.

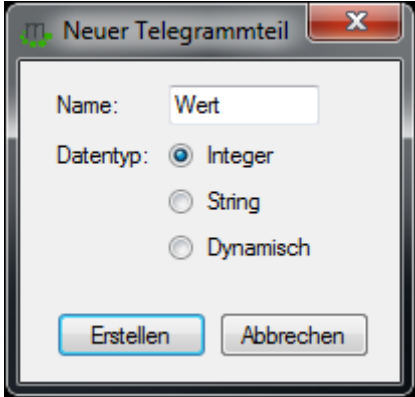

<span id="page-35-0"></span>Abbildung 35: Einfügen eines Telegrammteils

#### **Hinweis:**

- Integer: Ein ganzzahliger Wert der zwischen 1 4 Byte groß ist und vorzeichenlos oder vorzeichenbehaftet sein kann.
- String: Eine Zeichenkette die Buchstaben, Ziffern, Sonderzeichen, Steuerzeichen aus der ASCII-Zeichentabelle enthält und eine *genau definierte* Länge hat.
- Dynamisch: Eine Zeichenkette die Buchstaben, Ziffern, Sonderzeichen, Steuerzeichen aus der ASCII-Zeichentabelle enthält und eine *unbestimmte* Länge hat.

Die verschiedenen Optionen der einzelnen Datentypen können Sie in der zu jedem Datentyp zugehörigen Detailansicht ändern und anpassen.

#### **3.6.5.2 Detailansicht Integer**

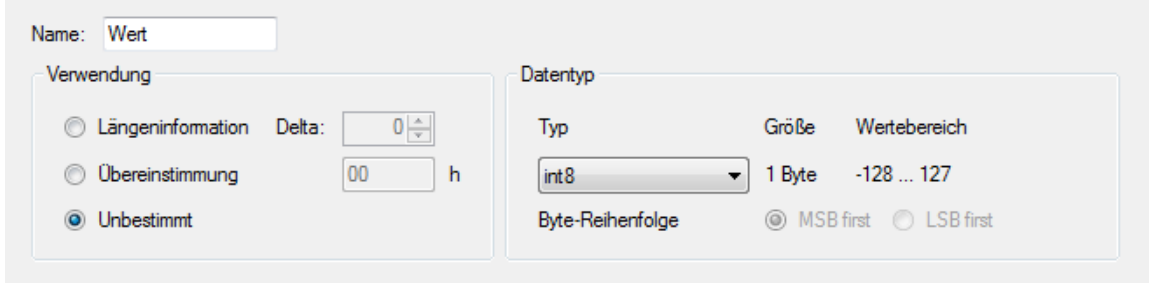

<span id="page-35-1"></span>Abbildung 36: Einstellungen Integer

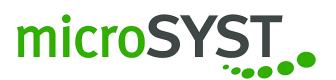

• Name:

Name für den Telegrammteil.

• Verwendung:

*Längeninformation:*

Die Längeninformations-Bytes, die angegeben wurden, werden für die Länge der nachfolgenden Bytes verwendet.

*Delta:*

Der eingetragene Deltawert wird auf die Längenangabe addiert.

#### *Übereinstimmung:*

Hier kann ein Hexadezimaler-Wert angegeben werden. Dieser Wert muss mit dem Wert im Telegramm an der Datentypposition übereinstimmen. Der Hexadezimale-Wert muss so viele Bytes enthalten wie vom Typ eingestellt sind.

#### *Unbestimmt:*

Der Zahlenwert hat keine bestimmte Bedeutung für die Auswertung.

• Datentyp:

#### *Typ*

Es stehen mehrere Typen zur Auswahl. Der Datentyp bestimmt die Anzahl der folgenden Bytes. Vorzeichenlose Datentypen werden mit uintX gekennzeichnet und vorzeichenbehaftete mit intX, wobei das X für die Anzahl der Bits steht.

#### *Byte-Reihenfolge*

Sobald die Auswahl größer als 8 Bit ist, wird die Option für die Byte-Reihenfolge aktiv. Diese Option ist wichtig um den Dezimalwert richtig zu interpretieren. MSB – Höherwertige Byte zuerst LSB – Niederwertige Byte zuerst

#### **3.6.5.3 Detailansicht String**

• Name:

Name für den Telegrammteil.

• Verwendung:

*Längeninformation:* Die folgenden ASCII-Zeichen werden für eine Längenangabe nachfolgender Telegrammeinträge (Bytes) verwendet. Zusätzlich muss die Stringoption "Als Wert verarbeiten" markiert sein. Mit dieser Option werden alle vorkommenden Dezimalzahlen zu einem Integer-Wert umgerechnet.

*Delta*: Der eingetragene Deltawert wird auf den umgerechneten Integer-Wert, der als Längenangabe fungiert, addiert.

*Unbestimmt:* Die ASCII-Zeichen haben keine bestimmte Bedeutung für die Auswertung.

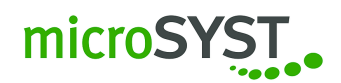

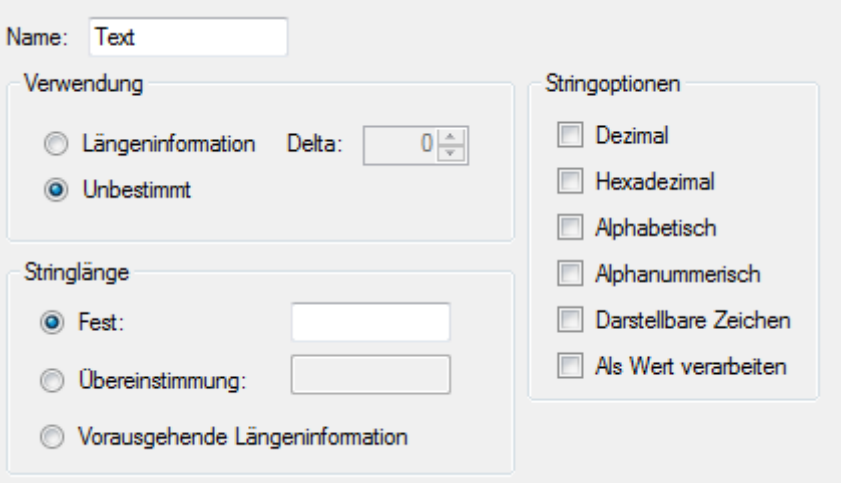

<span id="page-37-0"></span>Abbildung 37: Einstellungen String

• Stringlänge:

*Fest:*

In diesem Feld wird die Anzahl der kommenden ASCII-Zeichen eingetragen.

*Übereinstimmung:*

In diesem Feld wird eine ASCII-Zeichenkette eingetragen (maximal 10 Zeichen) die mit der im Telegramm kommenden Zeichenkette übereinstimmen muss.

Vorausgehende Längeninformation: Hier muss in einen vorherigen Telegrammeintrag als Verwendung "Längeninformation" markiert sein. Somit wird der kommenden ASCII-Zeichenkette die Länge zugewiesen.

• Stringoptionen

*Dezimal*: Die ASCII-Zeichenkette darf nur folgende Zeichen enthalten: 0 1 2 3 4 5 6 7 8 9

*Hexadezimal*: Die ASCII-Zeichenkette darf nur folgende Zeichen enthalten: 0 1 2 3 4 5 6 7 8 9 a b c d e f A B C D E F

*Alphabetisch*: Die ASCII-Zeichenkette darf nur folgende Zeichen enthalten: A – Z, a - z

*Alphanummerisch*: Die ASCII-Zeichenkette darf nur folgende Zeichen enthalten: A – Z, a –  $z, 0 - 9$ 

*Darstellbare Zeichen*: Die ASCII-Zeichenkette darf nur folgende Zeichen enthalten: Leerzeichen, ! "# \$ % & ' ( ) \* + , - . / : ; < = > ? @ [ ] ^ ' { | } ~ A – Z, a – z, 0 – 9

*Als Wert verarbeiten* Siehe *Verwendung - Längeninformation*

#### **3.6.5.4 Detailansicht Dynamisch**

• Name:

Name für den Telegrammteil.

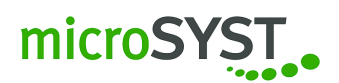

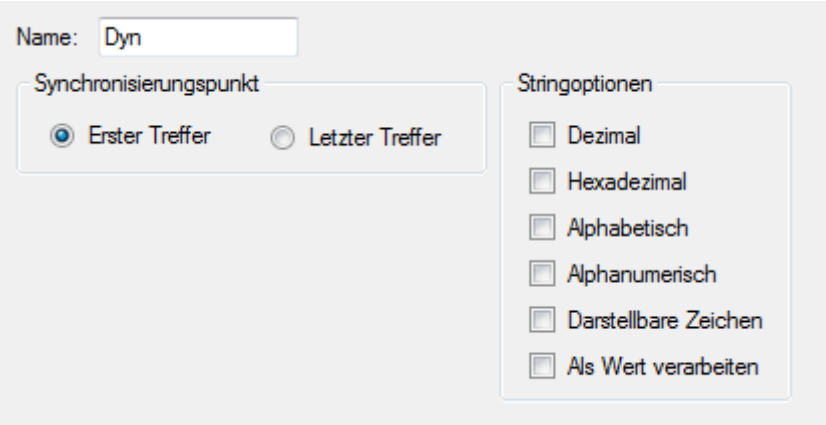

<span id="page-38-0"></span>Abbildung 38: Einstellungen Dynamisch

• Synchronisierungspunkt

Der dynamische Datentyp braucht einen vorhergehenden und nachstehenden Telegrammeintrag mit der Verwendung: "Übereinstimmung" als Fix-Punkt. Dabei kann die Option *Letzter Treffer* eingestellt werden, falls der vorhergehende Fix-Punkt im dynamischen Teil mehrmals vorkommen kann. Falls der vorhergehende Fix-Punkt eindeutig ist und nicht im dynamischen Teil vorkommt, wird die Option *Erster Treffer* gewählt.

• Stringoptionen

*Dezimal*: Die ASCII-Zeichenkette darf nur folgende Zeichen enthalten: 0 1 2 3 4 5 6 7 8 9

*Hexadezimal*: Die ASCII-Zeichenkette darf nur folgende Zeichen enthalten: 0 1 2 3 4 5 6 7 8 9 a b c d e f A B C D E F

*Alphabetisch*: Die ASCII-Zeichenkette darf nur folgende Zeichen enthalten: A – Z, a - z

*Alphanummerisch*: Die ASCII-Zeichenkette darf nur folgende Zeichen enthalten: A – Z, a –  $z, 0 - 9$ 

*Darstellbare Zeichen*: Die ASCII-Zeichenkette darf nur folgende Zeichen enthalten: Leerzeichen, ! "# \$ % & ' ( ) \* + , - . / : ; < = > ? @ [ ] ^ ' { | } ~ A – Z, a – z, 0 – 9

*Als Wert verarbeiten* Siehe *Detailansicht für String - Verwendung - Längeninformation*

#### **3.6.5.5 Löschen eines Telegrammteils**

Falls Sie einen bestehenden Telegrammteil in der Telegrammtabelle löschen möchten, markieren Sie den jeweiligen Telegrammteil und klicken Sie auf *Löschen*.

#### **3.6.5.6 Verschieben eines Telegrammteils**

Falls Sie einen bestehenden Telegrammteil in der Telegrammtabelle nach oben oder nach unten verschieben möchten, markieren Sie diesen und klicken Sie auf *Nach oben* bzw. *Nach unten*.

**Achtung:** Besonderheiten für den Telegrammaufbau:

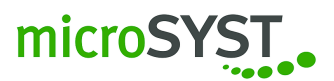

- 1. Im Telegrammaufbau darf nie ein dynamischer Datentyp und ein Telegrammeintrag der als Verwendung "Längeninformation" angewählt hat, vorkommen.
- 2. Es dürfen nie zwei dynamische Datentypen aufeinanderfolgend eingefügt werden.

Nachdem Sie die Telegrammabschnitte richtig erstellt haben, können Sie die jeweilige Zeile bei *Daten verarbeiten* aktivieren, um die Daten zu verwenden. Siehe Abbildung [39.](#page-39-0)

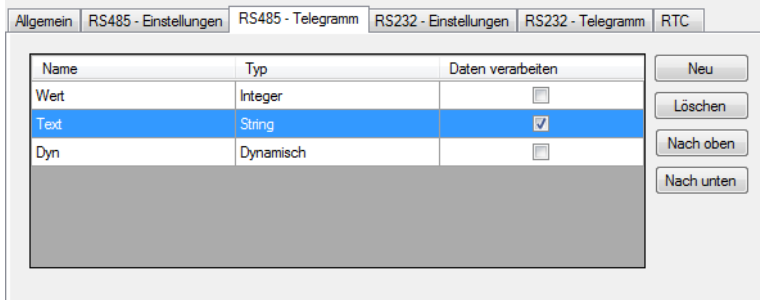

<span id="page-39-0"></span>Abbildung 39: Telegrammübersicht

#### **3.6.5.7 Real Time Clock**

Sie haben auch die Möglichkeit eine Real Time Clock zu verwenden. Hierfür muss diese aktiviert werden. Siehe Abbildung [40.](#page-39-1)

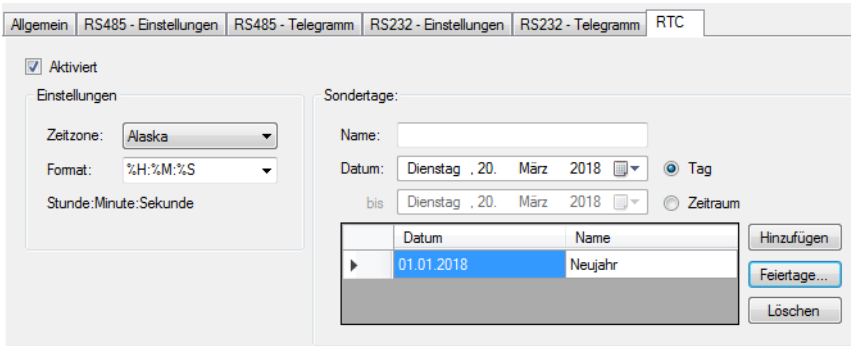

<span id="page-39-1"></span>Abbildung 40: Reiter RTC

Unter *Einstellungen* können Sie die gewünschte Zeitzone sowie das Anzeigeformat aus den bereits vorausgewählten Formatzeichenketten auswählen oder auch die von Ihnen gewünschten Formate eingeben.

**Achtung:** Bitte beachten Sie hierzu unter *Einstellungen* die im Formatierungsstring gültigen Platzhalter:

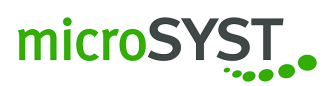

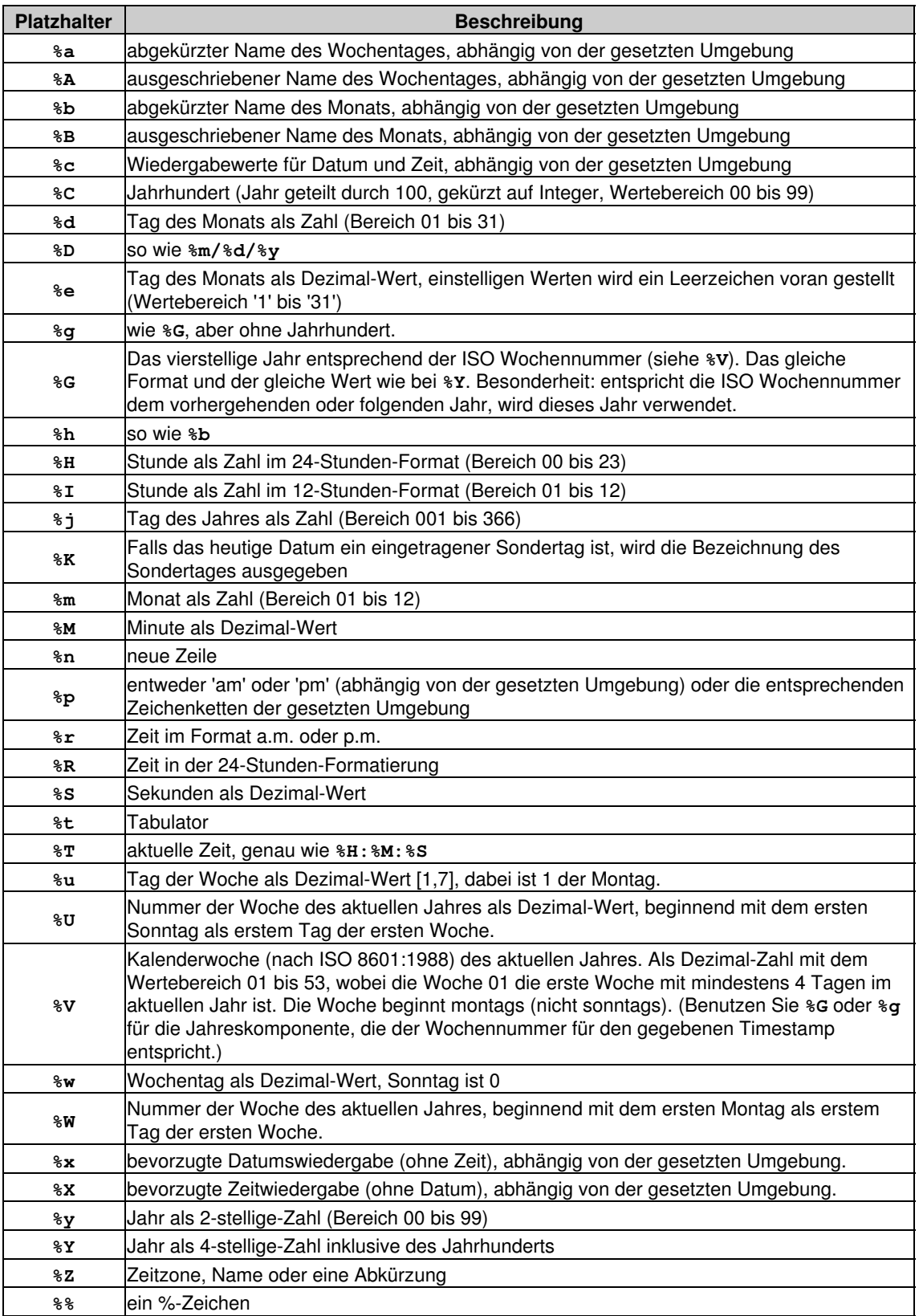

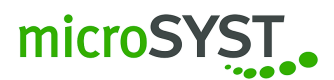

Unter *Sondertage* (Abbildung [41\)](#page-41-0) haben Sie die Möglichkeit bestimmte Tage festzulegen, die eine Abweichung von den Standardregelungen darstellen, z. B. Betriebsurlaub, Monatsabschluss, Feiertage usw. Sie können entweder einzelne Tage oder auch einen bestimmten Zeitraum angeben, (von Datum x bis Datum y) und dafür einen entsprechenden Namen vergeben. Klicken Sie danach auf *Hinzufügen*, damit derjenige Tag oder Zeitraum in der Liste erscheint. Mit einem Klick auf *Löschen* können Sie den vorher selektierten Eintrag entfernen.

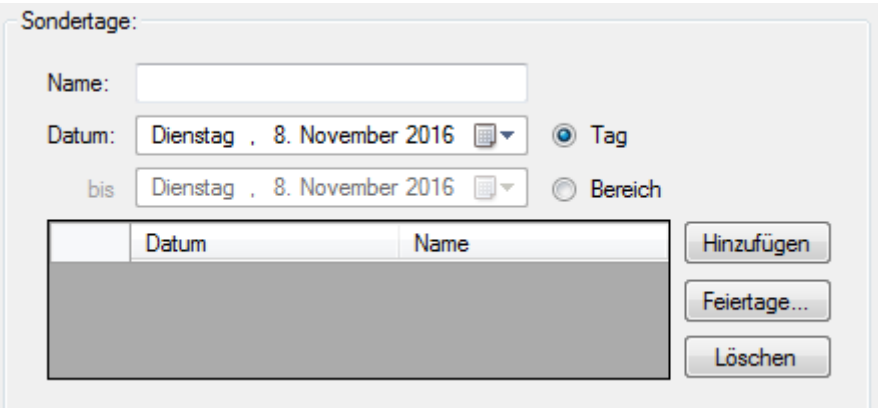

<span id="page-41-0"></span>Abbildung 41: Sondertage

Feiertage können von Jahr X - Jahr Y angezeigt werden. Markieren Sie die gewünschten Feiertage und fügen Sie diese mit *OK* in die Sondertagsliste ein. Markieren Sie auch mehrere Tage hintereinander, indem Sie auf einen Tag klicken und die folgenden durch Ziehen markieren oder drücken Sie Strg und wählen Sie mit einem Klick die jeweiligen Tage aus. Sieh Abbildung [42.](#page-41-1)

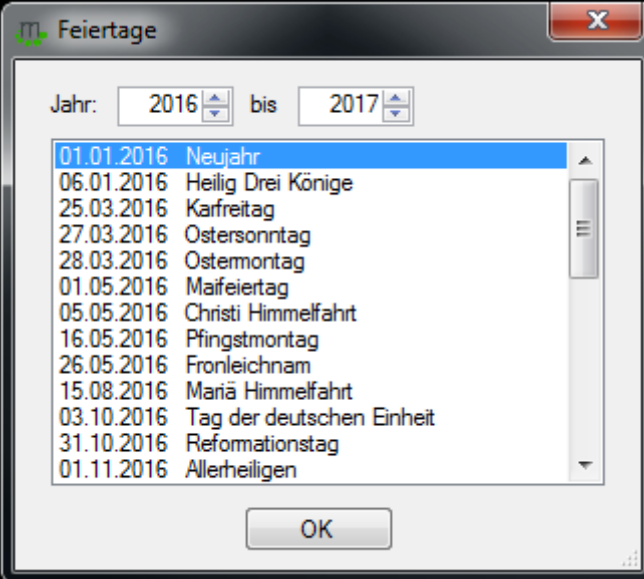

<span id="page-41-1"></span>Abbildung 42: Feiertagsauswahl

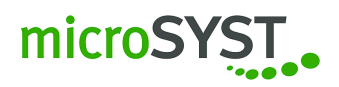

#### <span id="page-42-0"></span>**3.6.6 Soundplatine**

Im Reiter *MP3's* können Sie die Liste um die gewünschten Sounddateien mit *Hinzufügen* erweitern. Siehe Abbildung [43.](#page-42-1)

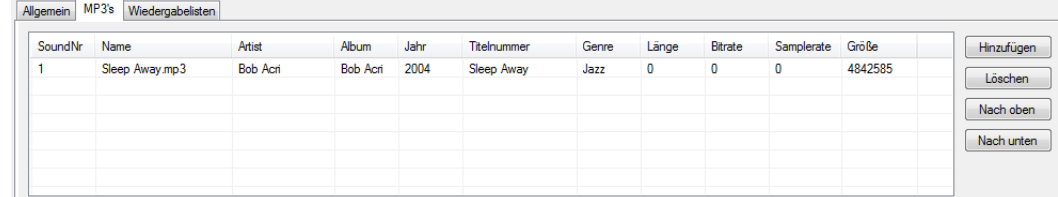

<span id="page-42-1"></span>Abbildung 43: Reiter MP3's

**Achtung:** Bitte beachten Sie, dass der Speicherplatz bei der Soundplatine auf 15,9 MB begrenzt ist. Es ist sinnvoll, nur kleine MP3-Dateien zu verwenden, da die Übertragung einige Zeit in Anspruch nimmt.

Sie können hier auch die gewählten Titel wieder *Löschen* oder um einen Platz *Nach oben* bzw. *Nach unten* schieben.

Im Reiter *Wiedergabelisten* können Sie Playlisten *Hinzufügen* bzw. *Löschen*. Siehe Abbildung [44.](#page-42-2)

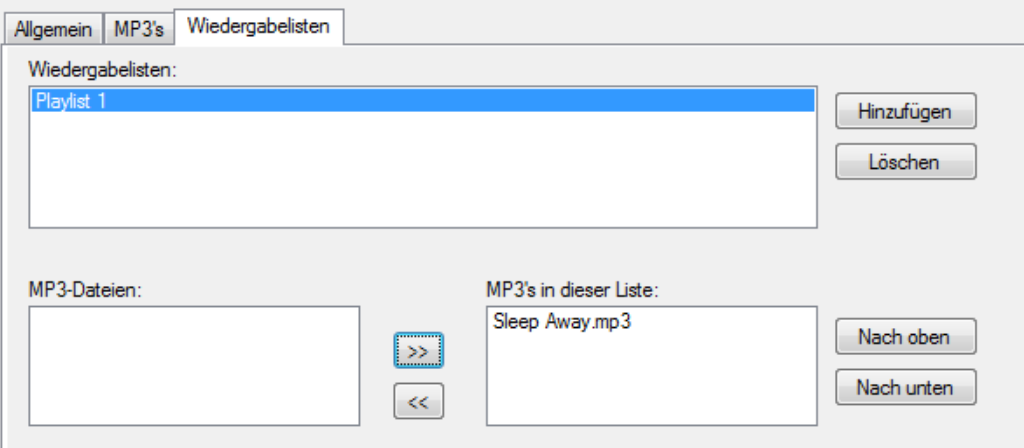

<span id="page-42-2"></span>Abbildung 44: Reiter Wiedergabelisten

**Achtung:** Bitte beachten Sie, dass der Name der Playlist nicht abgeändert werden kann.

Unter *MP3-Dateien* finden Sie alle Ihre bereits geladenenen Titel. Jeder Titel kann nur ein mal vorkommen. Diese können Sie mit *>>* zur jeweiligen vorher markierten Playlist hinzufügen bzw. mit *<<* aus der Playlist entfernen. Innerhalb der Playlist können Sie die gewünschten Titel *Nach oben* oder *Nach unten* verschieben.

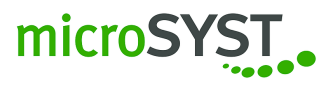

#### <span id="page-43-0"></span>**3.6.7 Profibus**

Unter *Optionen* (Abbildung [45\)](#page-43-1) können Sie die Profibus Slave-Adresse im Bereich von 1-126 für die Komponente einstellen. Wählen Sie die Funktion *Daten leeren* aus, wenn Sie möchten, dass bei einem Abbruch der Profibuskommunikation alle Werte auf 0 und alle Strings auf leer gesetzt werden.

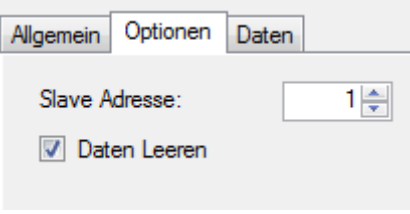

<span id="page-43-1"></span>Abbildung 45: Reiter Optionen

Unter *Daten* (Abbildung [46\)](#page-43-2) haben Sie die Möglichkeit, die empfangenen und zu verarbeitenden Daten mit der Profibus Komponente zu konfigurieren. Die Spalte Länge zeigt die Anzahl der Bytes für den eingefügten Datenteil an. Die Anzahl der Ausgangsbytes zeigt Ihnen an, wieviele Bytes Sie insgesamt schon vergeben haben.

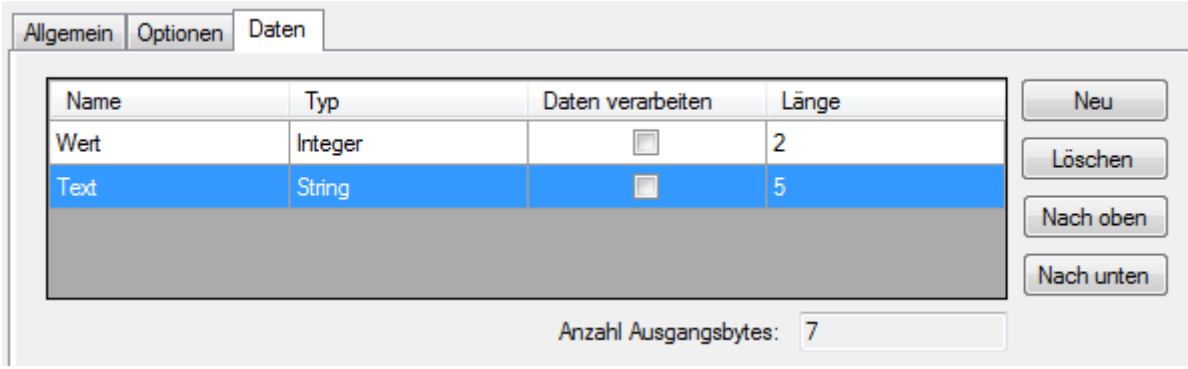

<span id="page-43-2"></span>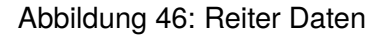

#### **3.6.7.1 Einfügen eines Datenteils**

Klicken Sie hierzu im Reiter *Daten* auf *Neu. . .* (Abbildung [47\)](#page-44-0) und fügen Sie einen neuen Datenteil ein. Sie können nun Name und den anzulegenden Datentyp (Integer (Abbildung [48\)](#page-44-1), String (Abbildung [49\)](#page-45-0)) anlegen.

#### **Hinweis:**

- Integer: Ein ganzzahliger Wert der zwischen 1 4 Byte groß ist und vorzeichenlos oder vorzeichenbehaftet sein kann.
- String: Eine Zeichenkette die Buchstaben, Ziffern, Sonderzeichen, Steuerzeichen aus der ASCII-Zeichentabelle enthält und eine *genau definierte* Länge hat.

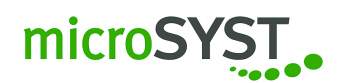

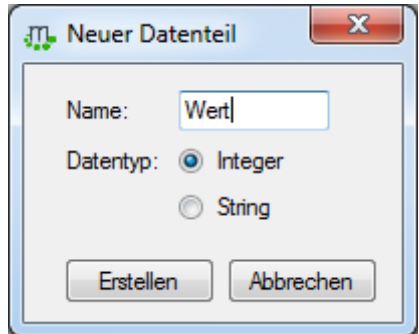

<span id="page-44-0"></span>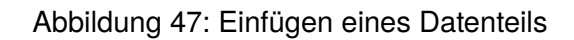

Bestätigen Sie Ihre Auswahl anschließend mit dem Button *Erstellen*. Die verschiedenen Optionen der einzelnen Datentypen können Sie in der zu jedem Datentyp zugehörigen Detailansicht ändern und anpassen:

#### **3.6.7.2 Einstellungen Integer**

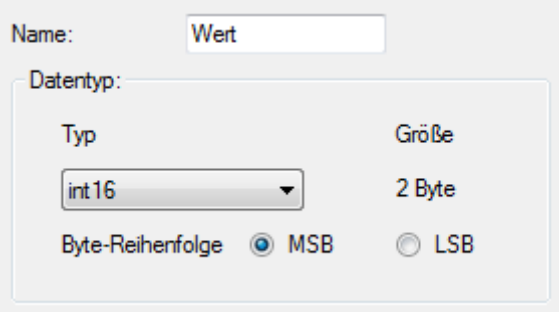

<span id="page-44-1"></span>Abbildung 48: Einstellungen Integer

• Name:

Name für den Telegrammteil.

• Datentyp:

*Typ*

Es stehen mehrere Typen zur Auswahl. Der Datentyp bestimmt die Anzahl der folgenden Bytes. Vorzeichenlose Datentypen werden mit uintX gekennzeichnet und vorzeichenbehaftete mit intX, wobei das X für die Anzahl der Bits steht.

#### *Byte-Reihenfolge*

Sobald die Auswahl größer als 8 Bit ist, wird die Option für die Byte-Reihenfolge aktiv. Diese Option ist wichtig um den Dezimalwert richtig zu interpretieren. MSB – Höherwertige Byte zuerst LSB – Niederwertige Byte zuerst

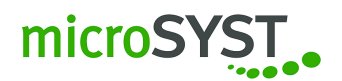

### **3.6.7.3 Einstellungen String**

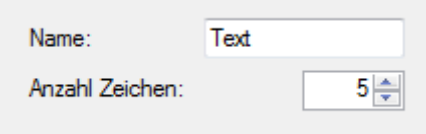

<span id="page-45-0"></span>Abbildung 49: Einstellungen String

• Name:

Name für den Telegrammteil.

• Anzahl Zeichen:

Anzahl der Zeichen im String.

#### **3.6.7.4 Löschen eines Datenteils**

Falls Sie einen bestehenden Datenteil in der Datentabelle löschen möchten, markieren Sie den jeweiligen Datenteil und klicken Sie auf *Löschen*.

### **3.6.7.5 Verschieben eines Datenteils**

Falls Sie einen bestehenden Datenteil in der Datentabelle nach oben oder nach unten verschieben möchten, markieren Sie diesen und klicken Sie auf *Nach oben* bzw. *Nach unten*.

Durch einen Haken bei *Daten verarbeiten* (Abbildung [50\)](#page-45-1) markieren Sie die Daten, die Sie verwenden möchten. Sollten bestimmte Bereiche in den Profibusdaten nicht verwendet werden, können diese ignoriert werden, indem Sie zwar den Datenteil anlegen, jedoch den Haken bei *Daten verarbeiten* **nicht** setzen.

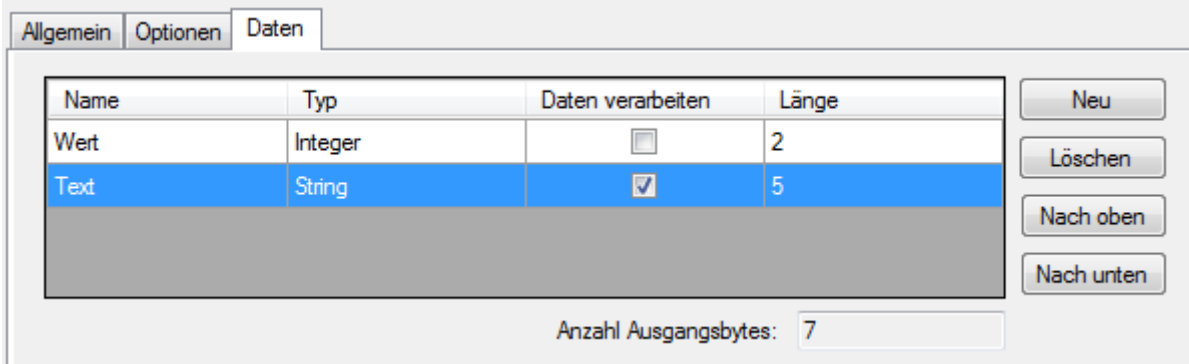

<span id="page-45-1"></span>Abbildung 50: Datenübersicht

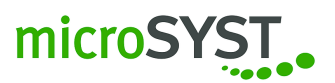

# <span id="page-46-0"></span>**3.7 Konfiguration der Visualisierung**

#### <span id="page-46-1"></span>**3.7.1 Layer**

Es stehen 32 Layer zur Verfügung, die den einzelnen Visualisierungsobjekte im Bereich *Einstellungen und Eigenschaften* im Reiter *Allgemein* zugewiesen werden. Die Priorität sinkt mit dem jeweiligen Layer, somit erhält Layer 2 eine höhere Priorität als Layer 1. Befinden sich mehrere Visualisierungsobjekte auf demselben Layer, können die Objekte über das Kontextmenü (Klick mit der rechten Maustaste auf das Objekt) in der Reihenfolge bestimmt werden.

#### <span id="page-46-2"></span>**3.7.2 Bilder zeichnen**

In der Projektstruktur unter *migra Steuerplatine* gelangen Sie durch Klick auf *Bilder* in einen Bildeditor, der Ihnen die Erstellung einfacher Zeichnungen ermöglicht. Mit Hilfe des Buttons *Hinzufügen..* können Sie extern erstellte / vorhandene Bilder in den Bildeditor laden und diese anschließend beliebig verändern. Per Klick auf *Neu* wird ein neues Bild mit dem Namen *Neues Bild* angelegt. Den Namen des Bildes können Sie mit einem Klick auf den Namen *Neues Bild* ändern.

Für ein Bild stehen verschiedene Modi zur Auswahl, die Einfluss auf verschiedene Speichergrößen in der Steuerkarte haben. Standardeinstellungen sind *RAW*, für einen schwarzen Hintergrund, und *RAW\_TRANSPARENT*, für einen transparenten Hintergrund.

Für die Bearbeitung stehen verschiedene Tools, Formen und Farben zur Verfügung. Die Tools sind *Stift*, *Mit Farbe füllen*, *Radierer* und *Zuschneiden*. Auch stehen unter *Drehen* verschiedene Möglichkeiten bereit, das Bild in der gewünschten Richtung zu drehen. Siehe Abbildung [51.](#page-46-3)

<span id="page-46-3"></span>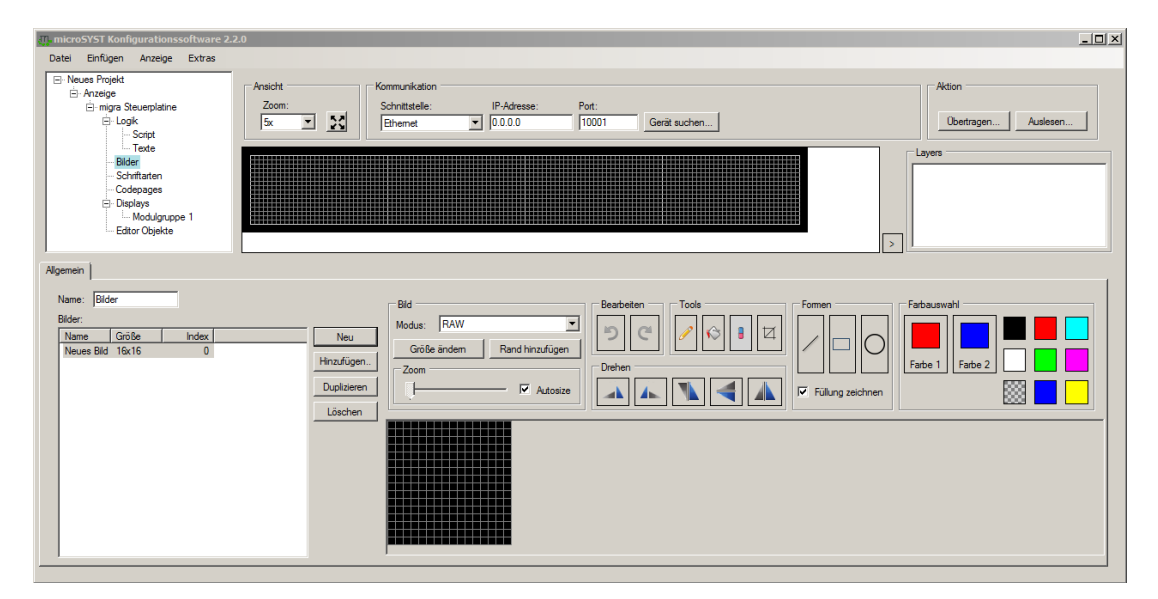

Abbildung 51: Bildeditor

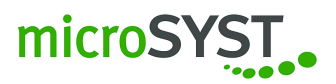

#### **Tooltipps:**

- In der *Farbauswahl* wird *Farbe 1* durch einen Linksklick und *Farbe 2* durch einen Rechtsklick ausgewählt.
- Mit einem Linksklick wird bei den Tools *Stift* und *Mit Farbe füllen* die Farbe unter *Farbe 1* und bei Rechtsklick die Farbe unter *Farbe 2* verwendet.
- Der *Radierer* radiert im Modus *RAW* in Schwarz und im Modus *RAW\_TRANSPARENT* in Transparent.
- Sollen die Formen mit Füllung gezeichnet werden, setzen Sie erst den Haken bei *Füllung zeichnen* und fügen anschließend ein Rechteck oder einen Kreis ein.

#### <span id="page-47-0"></span>**3.7.3 Visualisierungsobjekte**

#### **3.7.3.1 Allgemeine Informationen**

Es gibt verschiedene Visualisierungsobjekte, die Daten in unterschiedlichster Form darstellen können. Darunter fallen Objekte wie etwa Texte, Texte mit variabler Zahl, Lauftexte oder einfache Grundformen wie Rechtecke, Dreiecke, Linien, Kreise usw.

Alle eingefügten Objekte können über den *Editorbereich* leicht per Drag&Drop verschoben / positioniert, mit den Anfasspunkten in der Größe geändert und über das Kontextmenü (Klick mit der rechten Maustaste auf das Objekt) in der Reihenfolge geändert werden.

Jedes Objekt hat im Bereich *Einstellungen und Eigenschaften* mindestens zwei Reiter *Allgemein* (Abbildung [52\)](#page-47-1) und *Formatierung* (Abbildung [53\)](#page-48-1).

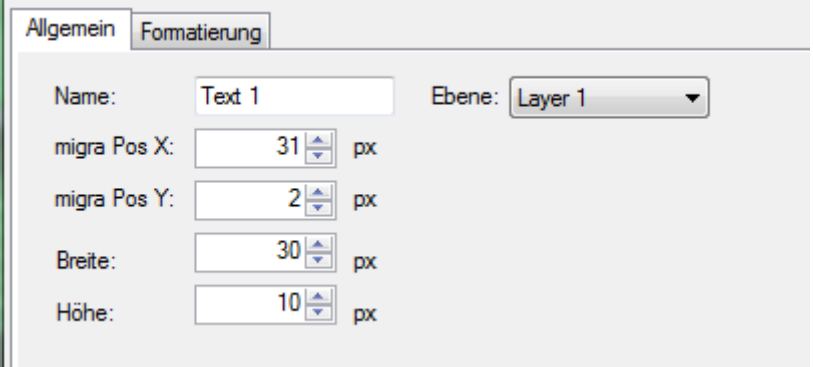

<span id="page-47-1"></span>Abbildung 52: Allgemein

Hier finden Sie alle relevanten Eigenschaften für das zugehörige Objekt. Jede Änderung, die Sie hier vornehmen, kann live im *Editorbereich* betrachtet werden.

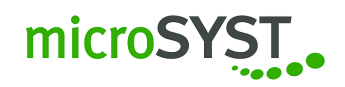

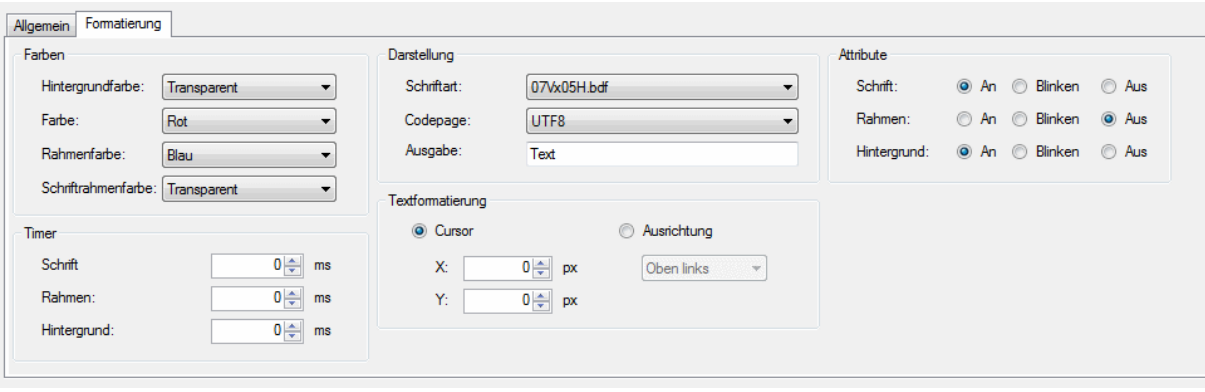

#### <span id="page-48-1"></span>Abbildung 53: Formatierung

#### **3.7.3.2 Datenzuordnung zum Visualisierungsobjekt**

Manche Visualisierungsobjekte können sich selbstständig Daten vom System holen. Als Beispiel dient das Visualisierungsobjekt **Einfügen | Textfeld | Zahl**. Hier wird eine Zahl in voreingestellter Formatierung ausgegeben. Diese Zahl ist entweder eine Eigenschaft des Objekts selbst (siehe Variablentabelle) oder kann von bekannten Speicherzellen geholt werden. Siehe Abbildung [54.](#page-48-2)

In diesem Beispiel wurde ein Impulszähler eingefügt, der selbst seine Werte in Speicherzellen ablegt. Auf diese Werte kann das Objekt jetzt zugreifen und diese Zahl formatiert ausgeben.

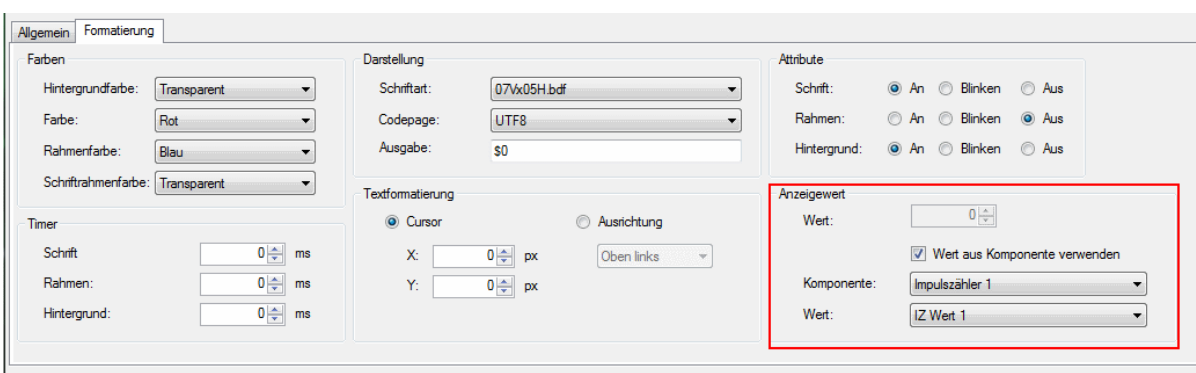

<span id="page-48-2"></span>Abbildung 54: Datenzuordnung zum Visualisierungsobjekt

#### <span id="page-48-0"></span>**3.7.4 Variablentabelle**

Alle Eigenschaften der angelegten Objekte werden in Speicherzellen abgelegt. Diese können Sie per Telegramm ändern.

Jede Zusatzkomponente (AD-Wandler, Impulszähler, usw..) legt ihre jeweiligen Daten ebenso in Speicherzellen ab.

Jede Konfiguration ergibt einen anderen Speicherzellenaufbau, der automatisch von der MKS 2.x generiert wird. Bitte entnehmen Sie diese Aufteilung aus dem Punkt *Projektstruktur / Script*.

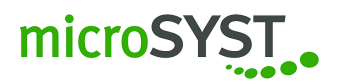

Siehe Abbildung [55.](#page-49-0)

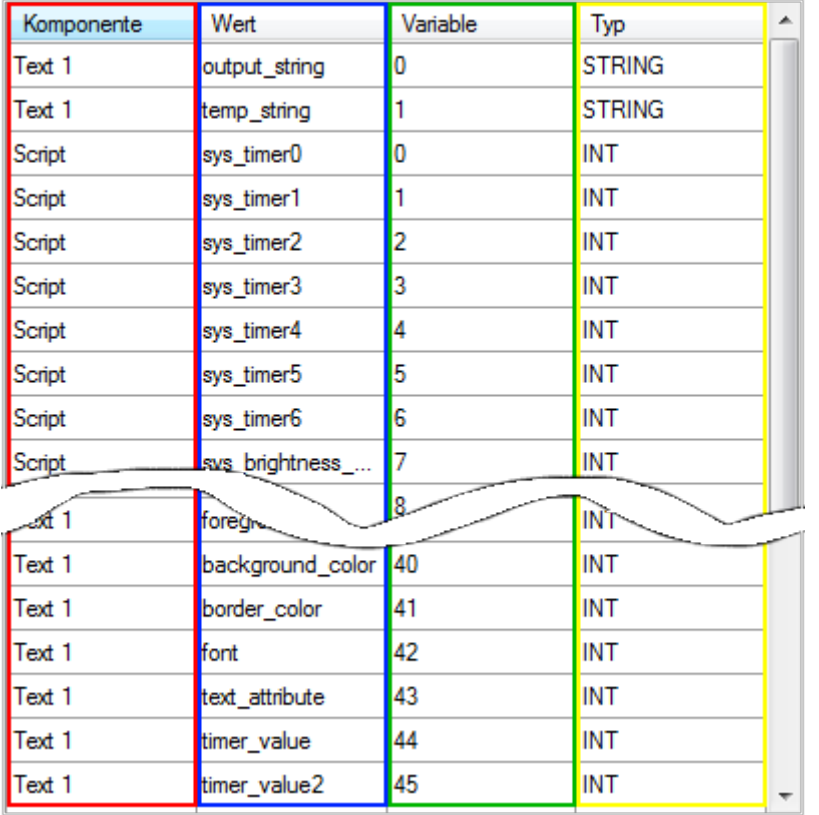

<span id="page-49-0"></span>Abbildung 55: Variablentabelle

Die Variablentabelle ist in 4 Spalten aufgeteilt:

**Spalte 1:** Zuordnung zum Objekt

**Spalte 2:** Eigenschaft / Bezeichnung der Speicherzelle

**Spalte 3:** Nummer der Speicherzelle

**Spalte 4:** Datentyp der Speicherzelle

Das Telegramm ist so aufgebaut, dass die Nummer der Speicherzelle und der Datentyp der Speicherzelle relevant sind, um diese ändern oder auslesen zu können.

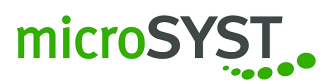

# <span id="page-50-0"></span>**4 Telegrammbeschreibung**

# <span id="page-50-1"></span>**4.1 Allgemeine Telegrammbeschreibung**

Das Telegramm basiert auf ASCII-Zeichen. Es wird zwischen lesendem und schreibendem Zugriff auf die Speicherzellen sowie die Art der Speicherzelle, Integer oder String, unterschieden.

Das nachfolgende Syntaxdiagramm (Abbildung [56\)](#page-50-2) beschreibt den allgemeinen Telegrammaufbau. Konkrete Beispiele werden in den nächsten Abschnitten weiter unten beschrieben.

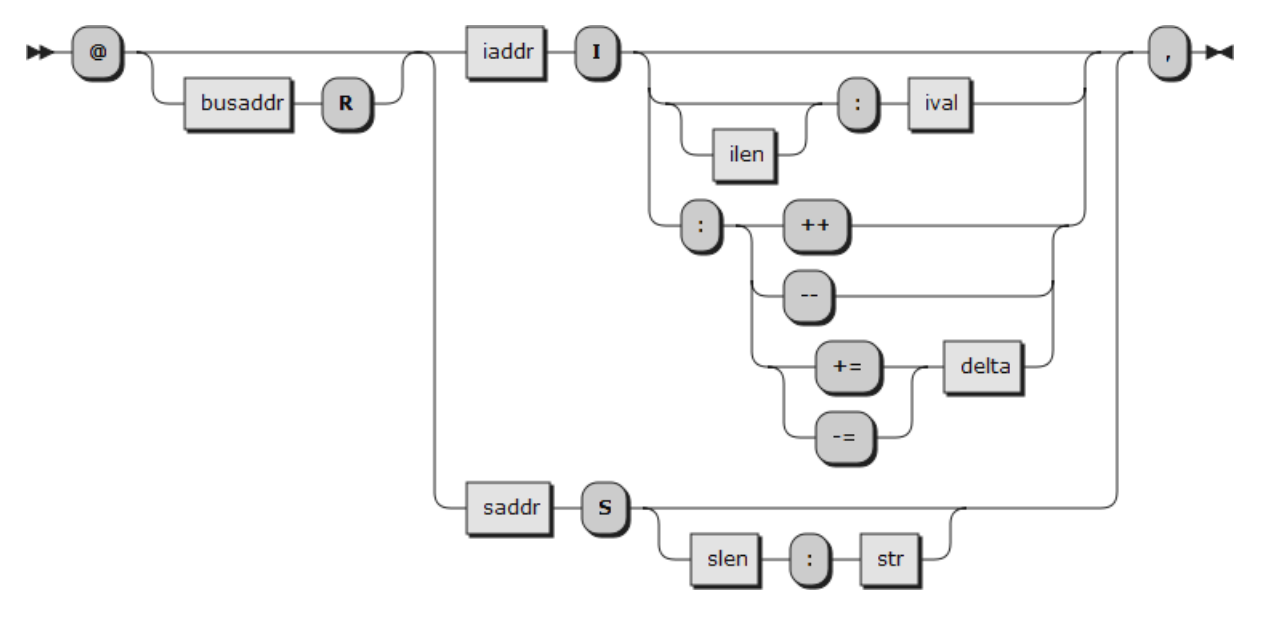

<span id="page-50-2"></span>Abbildung 56: Allgemeiner Telegrammaufbau

Die einzelnen Felder haben hierbei die folgende Bedeutung:

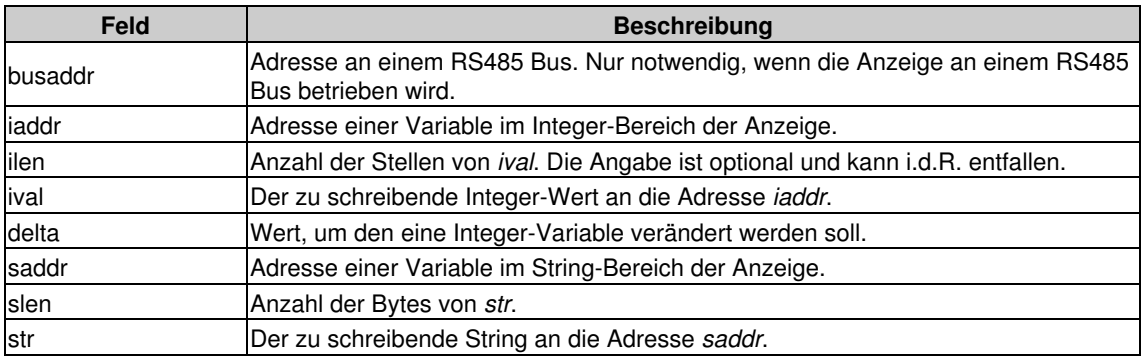

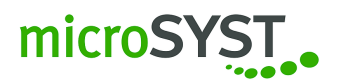

# <span id="page-51-0"></span>**4.2 Integer-Telegramme**

#### <span id="page-51-1"></span>**4.2.1 Integerwerte lesen**

Um einen Integerwert aus der Anzeige zu lesen, benützen Sie bitte das folgende Telegramm (Abbildung [57\)](#page-51-2):

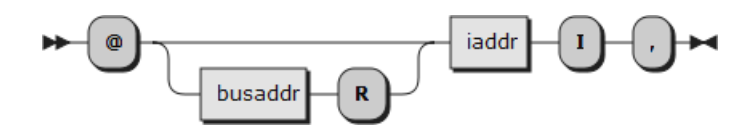

<span id="page-51-2"></span>Abbildung 57: Integerwerte lesen

Der Aufbau des Antworttelegramms folgt dem allgemeinen Telegrammaufbau ohne Längeninformation und ohne Busadresse (Abbildung [58\)](#page-51-3):

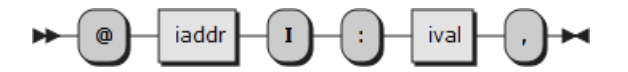

<span id="page-51-3"></span>Abbildung 58: Antworttelegramm Integer

**Beispiel:** Wenn wir annehmen, dass in der Speicherzelle 8 der Wert 516 eingetragen ist, dann lautet die Antwort für die folgenden Beispieltelegramme:

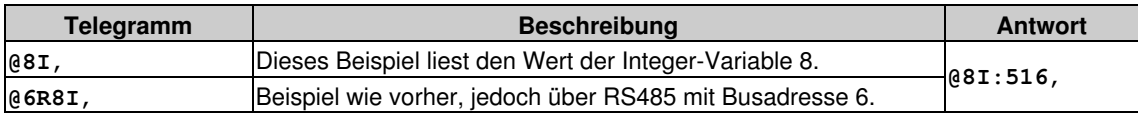

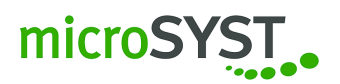

### <span id="page-52-0"></span>**4.2.2 Integerwerte schreiben**

Um einen Integerwert in die Anzeige zu schreiben, benützen Sie bitte das folgende Telegramm (Abbildung [59\)](#page-52-1):

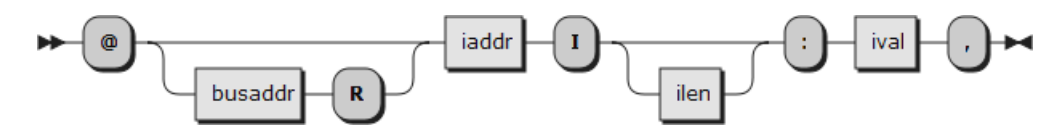

<span id="page-52-1"></span>Abbildung 59: Integerwerte schreiben

# **Beispiele**

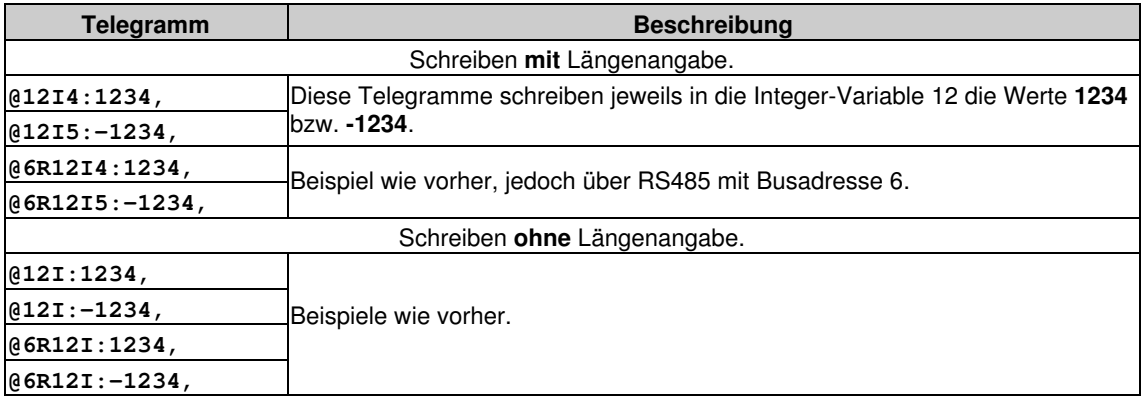

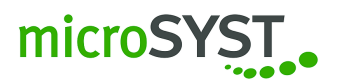

#### <span id="page-53-0"></span>**4.2.3 Integerwerte ändern**

Um einen Integerwert in der Anzeige Schrittweise um eins zu erhöhen oder zu erniedrigen, benützen Sie bitte das folgende Telegramm (Abbildung [60\)](#page-53-1):

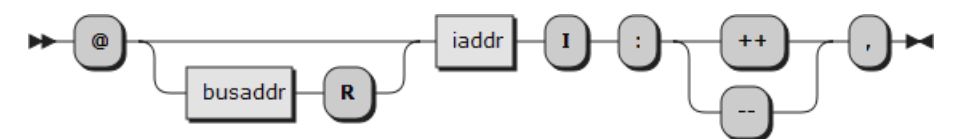

<span id="page-53-1"></span>Abbildung 60: Integerwerte inkrementieren/dekrementieren

Der Intergerwert kann auch um größere Werte verändert werden (Abbildung [61\)](#page-53-2):

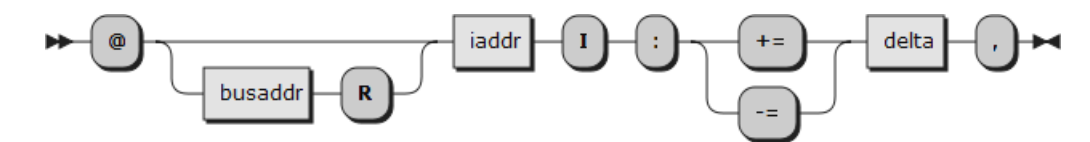

<span id="page-53-2"></span>Abbildung 61: Integerwerte inkrementieren/dekrementieren 2

#### **Beispiele**

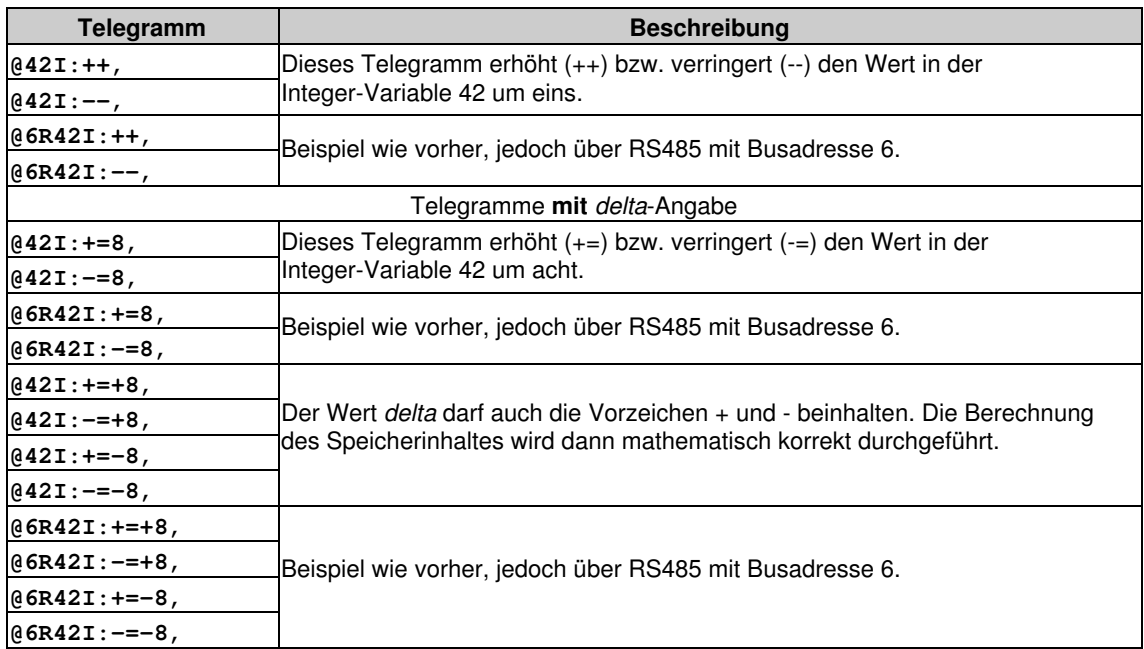

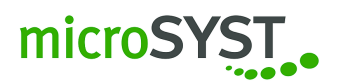

# <span id="page-54-0"></span>**4.3 String-Telegramme**

#### <span id="page-54-1"></span>**4.3.1 Strings lesen**

Um einen String (=Text, Zeichenfolge) aus einer Anzeige zu lesen, benützen Sie bitte das folgende Telegramm (Abbildung [62\)](#page-54-2):

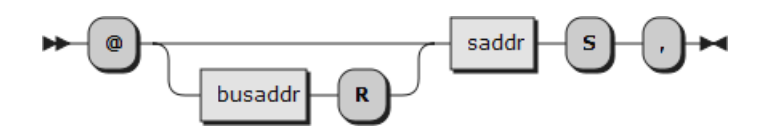

<span id="page-54-2"></span>Abbildung 62: Strings lesen

Die Antwort folgt dem allgemeinen Telegrammaufbau. In der Antwort wird immer die Länge des Strings mit zurückgeliefert (Abbildung [63\)](#page-54-3):

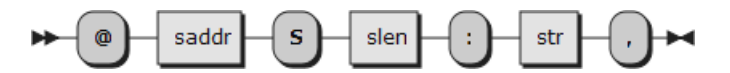

<span id="page-54-3"></span>Abbildung 63: Antworttelegramme Strings

**Beispiel:** Wenn wir annehmen, dass in der Speicherzelle 4 der String "Hallo Welt" eingetragen ist, dann lautet die Antwort für die folgenden Beispieltelegramme:

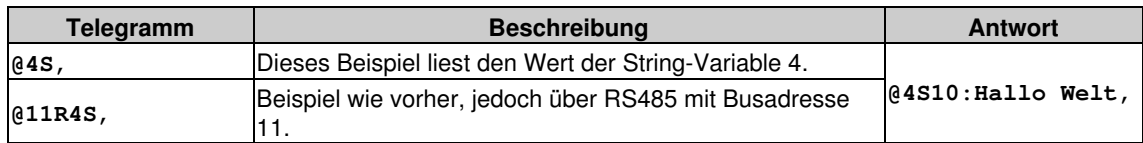

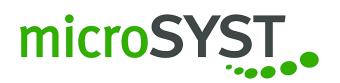

### <span id="page-55-0"></span>**4.3.2 Strings schreiben**

Um einen String (=Text, Zeichenfolge) in eine Anzeige zu schreiben, benützen Sie bitte das folgende Telegramm (Abbildung [64\)](#page-55-1):

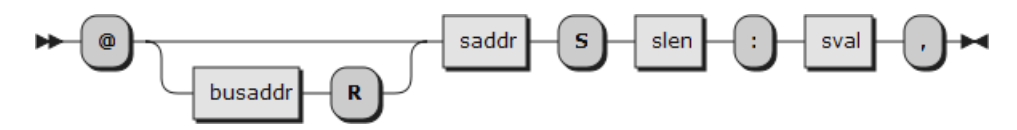

<span id="page-55-1"></span>Abbildung 64: Strings schreiben

# **Beispiele**

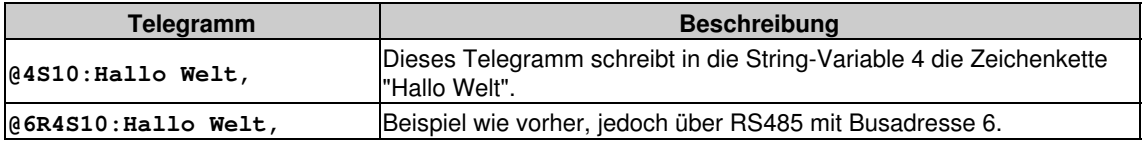

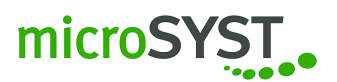

# <span id="page-56-0"></span>**4.4 Anzeigenmodus**

#### <span id="page-56-1"></span>**4.4.1 Standard**

Der Telegrammaufbau ist derselbe wie "Integerwerte schreiben", nur mit einer festen *iaddr* (17).

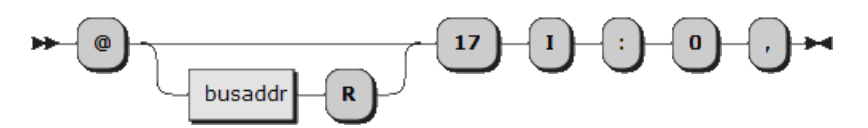

Abbildung 65: Modus Standard

Die Anzeige versetzt sich in den Normalbetrieb.

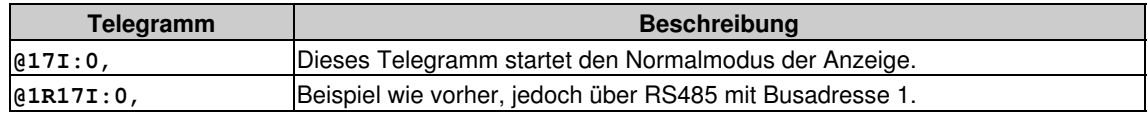

### <span id="page-56-2"></span>**4.4.2 Displaytest**

Der Telegrammaufbau ist derselbe wie "Integerwerte schreiben", nur mit einer festen *iaddr* (17).

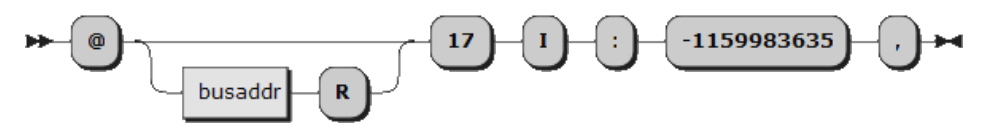

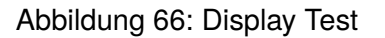

Es werden alle Grundfarben und ein Pixelmuster dargestellt. Somit kann jeder Pixel getestet werden.

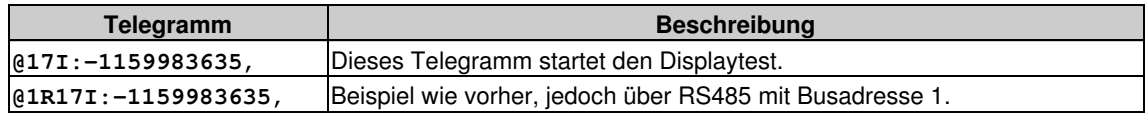

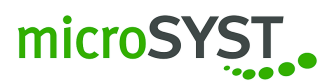

# <span id="page-57-0"></span>**5 Technische Daten**

# <span id="page-57-1"></span>**5.1 miline mit 64 x 16 (Pixel)**

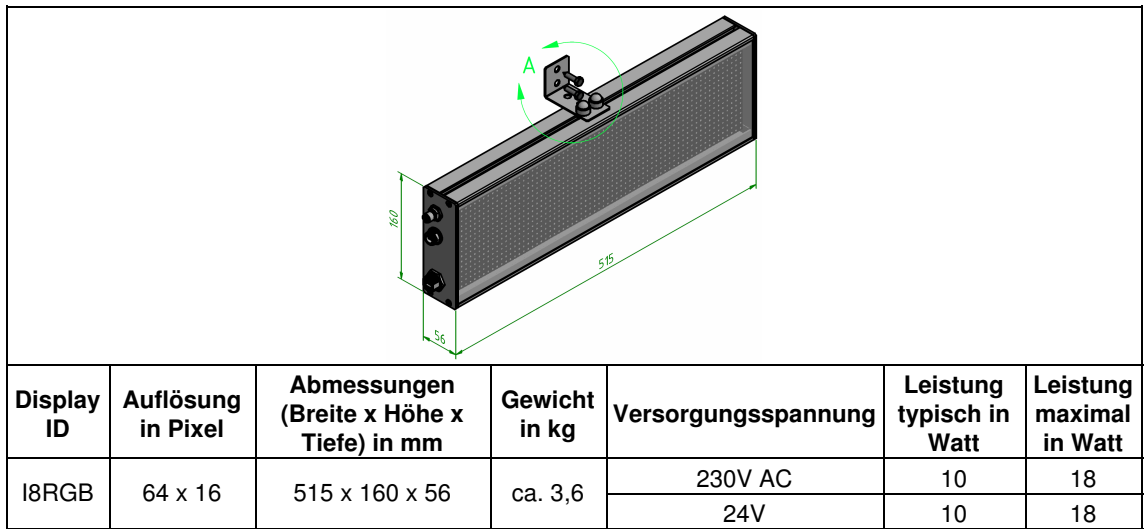

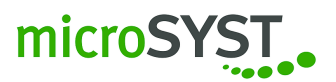

# <span id="page-58-0"></span>**5.2 miline mit 128 x 16 (Pixel)**

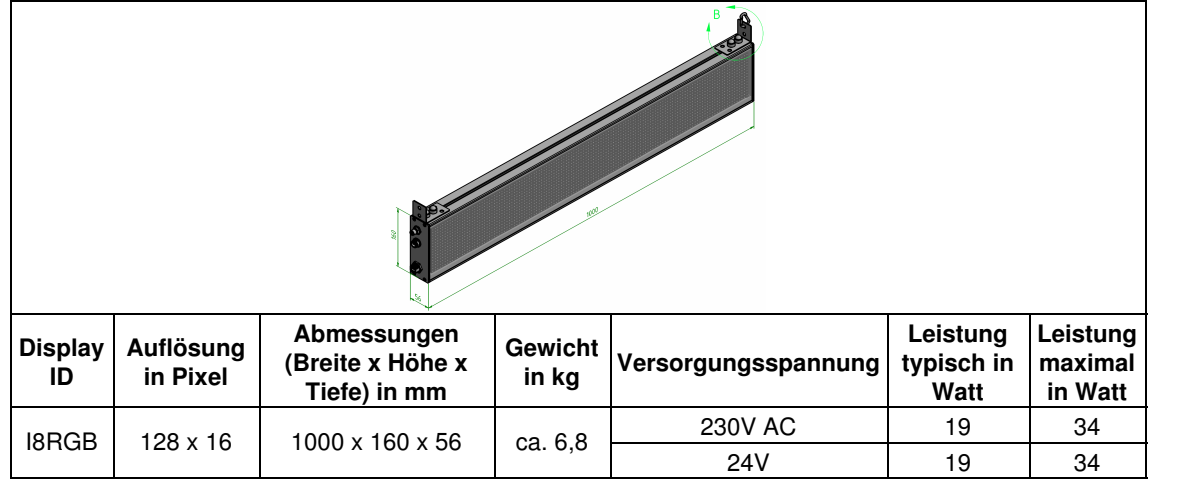

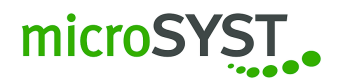

# <span id="page-59-0"></span>**5.3 Wandbefestigung**

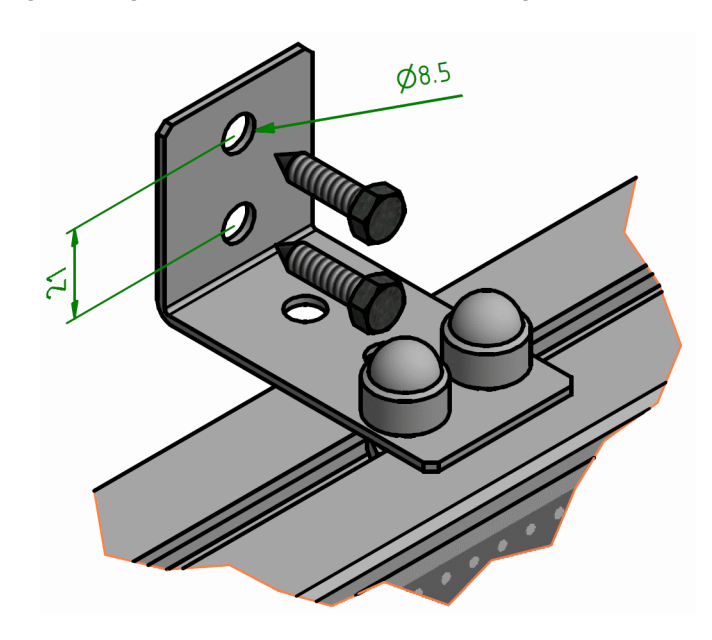

Die Wandbefestigung hat folgenden Maße. Siehe Abbildung [67.](#page-59-1)

<span id="page-59-1"></span>Abbildung 67: Abmessung

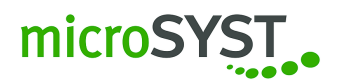

# <span id="page-60-0"></span>**5.4 Kettenbefestigung**

Die Kettenbefestigung hat folgenden Maße. Siehe Abbildung [68.](#page-60-1)

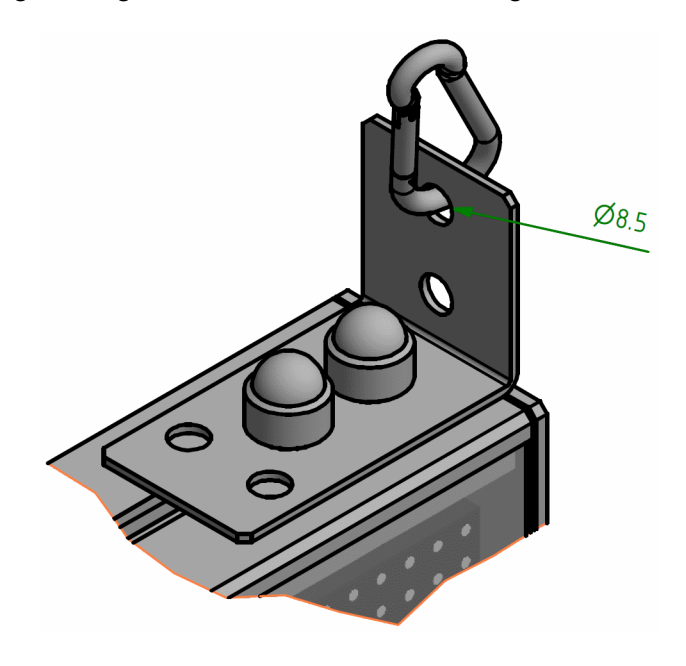

<span id="page-60-1"></span>Abbildung 68: Abmessung

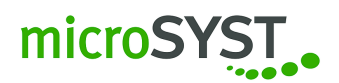

# <span id="page-61-0"></span>**6 Probleme und Lösungen**

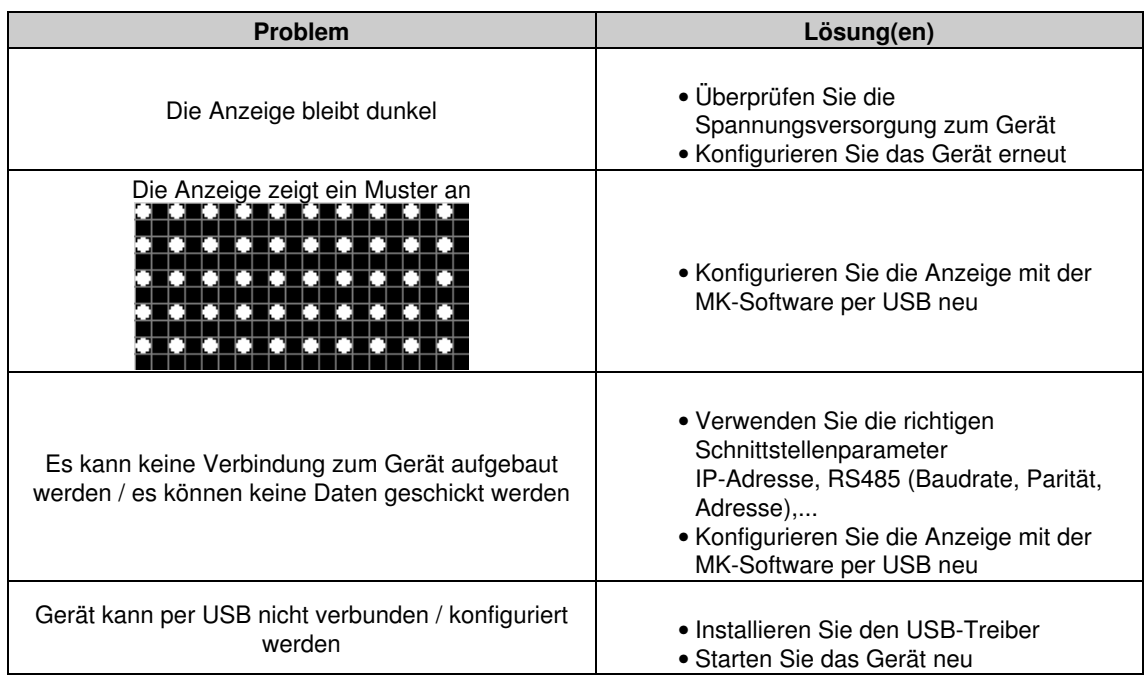

Für alle hier nicht erwähnten Probleme, kontaktieren Sie bitte unseren Service & Support per E-Mail support@microsyst.de oder telefonisch unter +49 9681/91960-0. Bitte halten Sie für eventuelle Rückfragen die Artikelnummer sowie die Seriennummer des jeweiligen Gerätes bereit.

<span id="page-62-0"></span>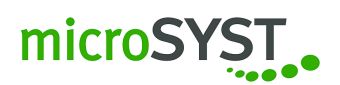

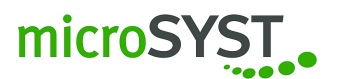

# **7 EU-Konformitätserklärung**

microSYST.

# **EU-Konformitätserklärung**

*EU Declaration of Conformity*

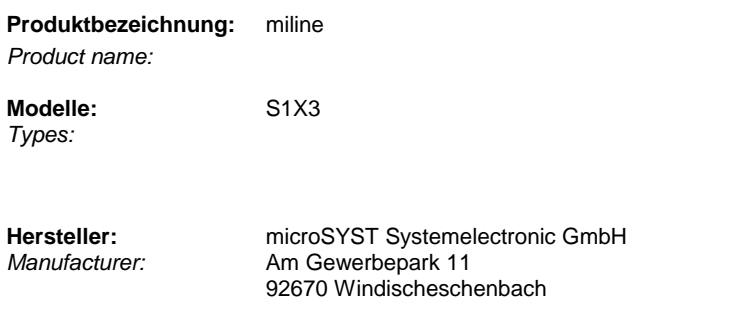

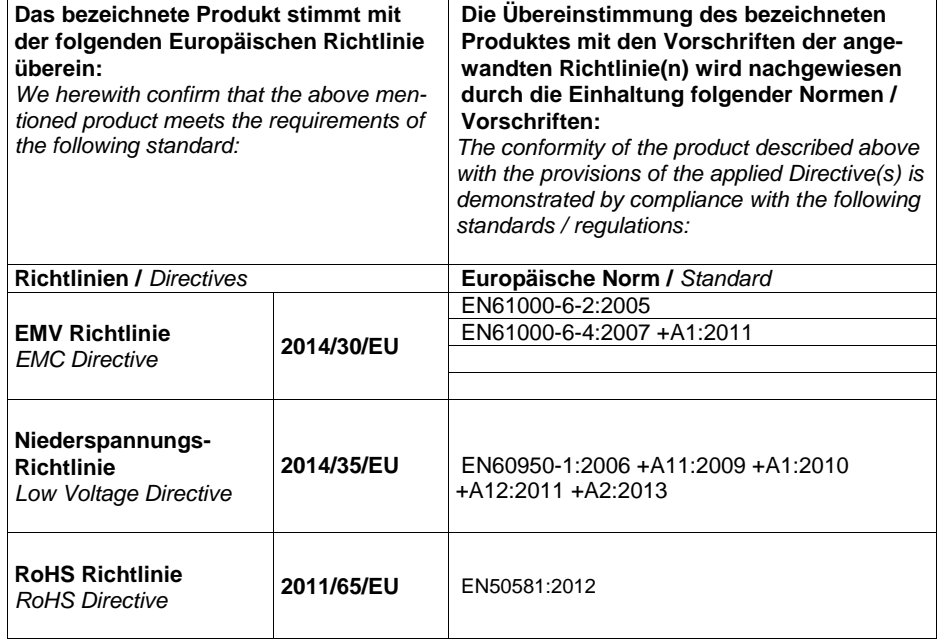

Weiden, 02.08.2018

Manuel Rg

**Geschäftsführer** / *General Manager*

microSYST Systemelectronic GmbH, Am Gewerbepark 11, 92670 Windischeschenbach<br>☎ +49 9681 91960-0, → +49 9681 91960-10, info@microsyst.de, www.microsyst.de

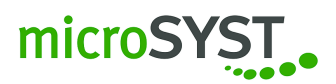

# <span id="page-64-0"></span>**8 Versionshistorie**

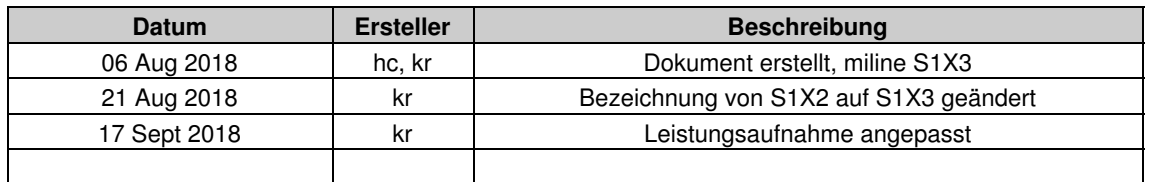